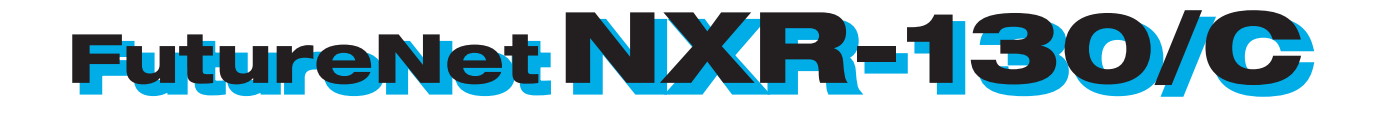

#### ユーザーズガイド GUI

v<sub>5</sub>.4.0

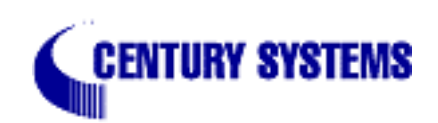

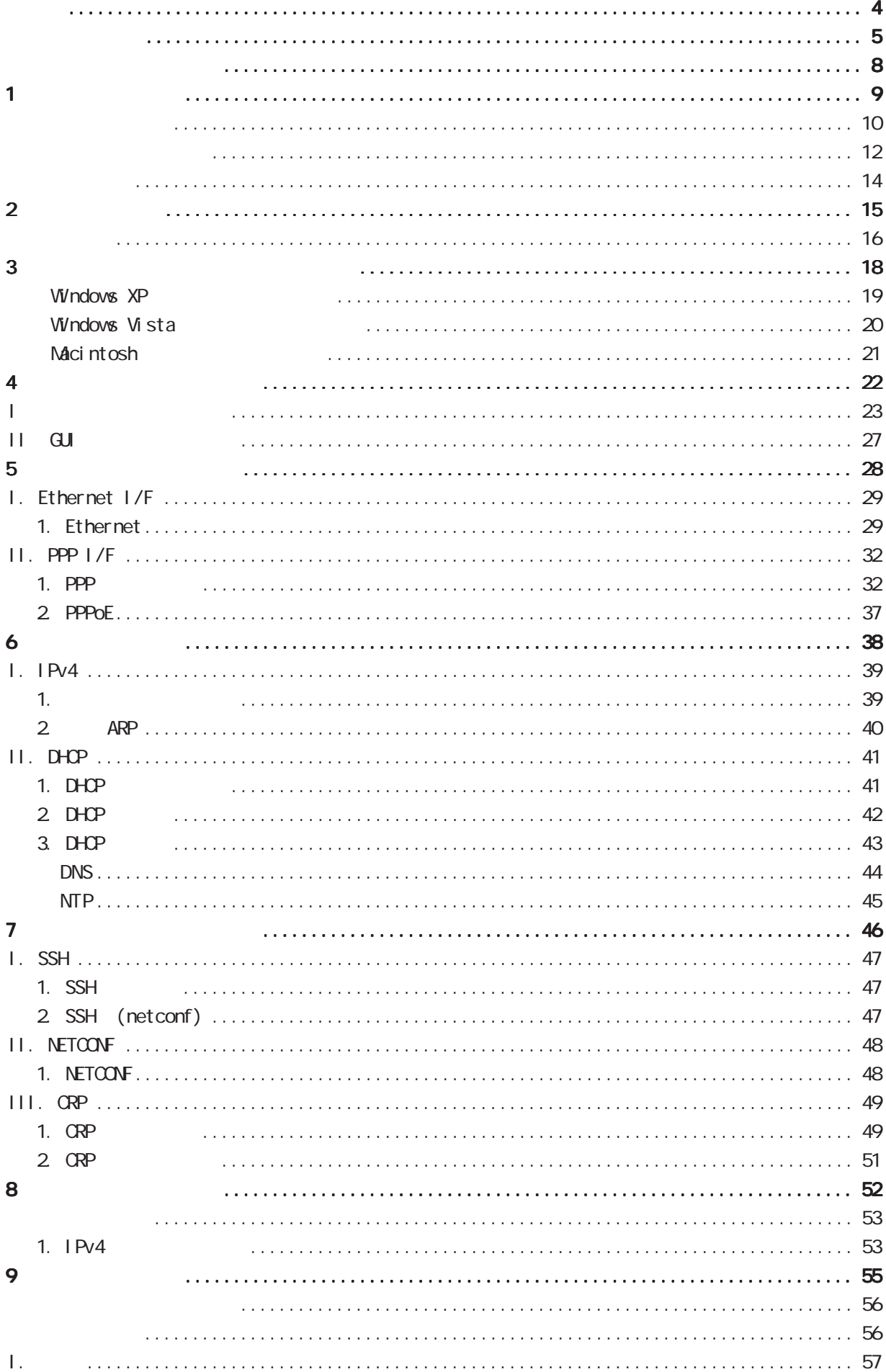

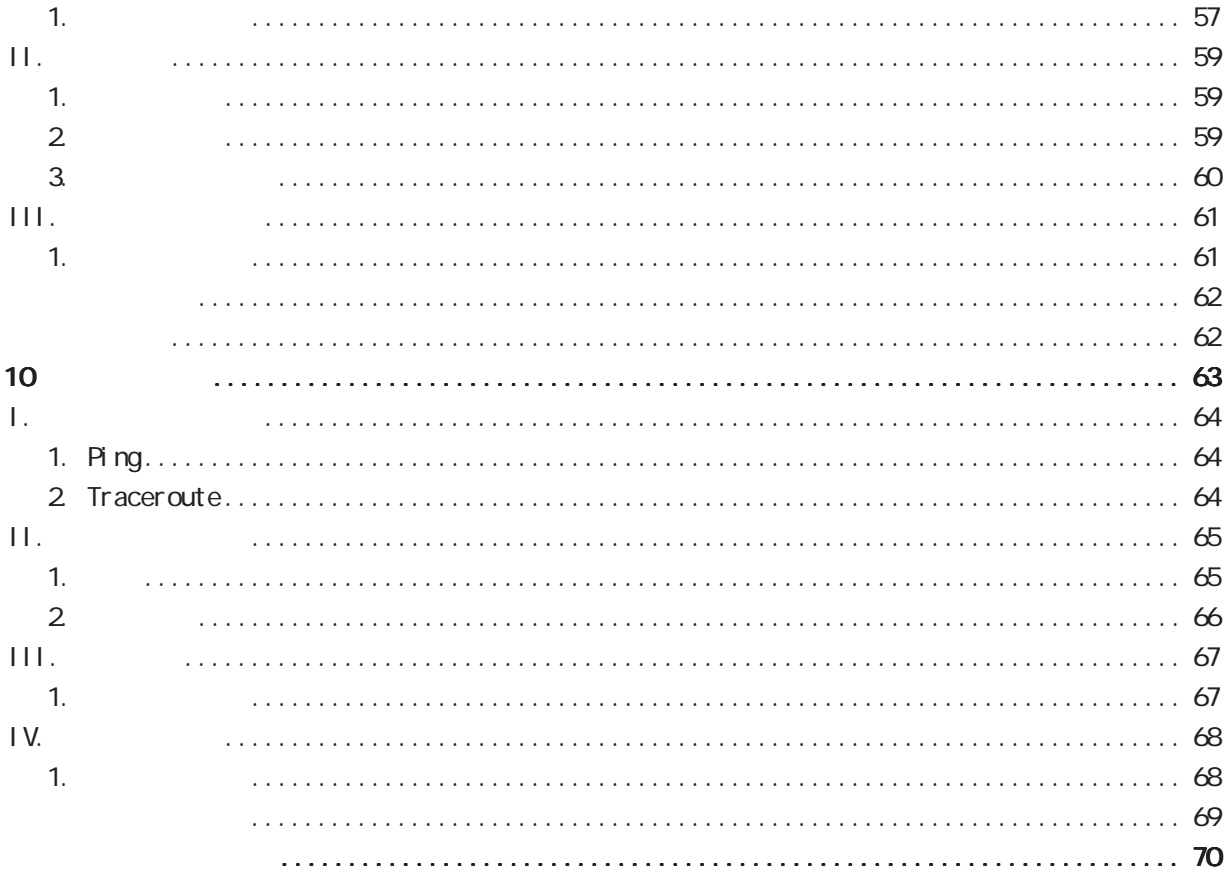

<span id="page-3-0"></span>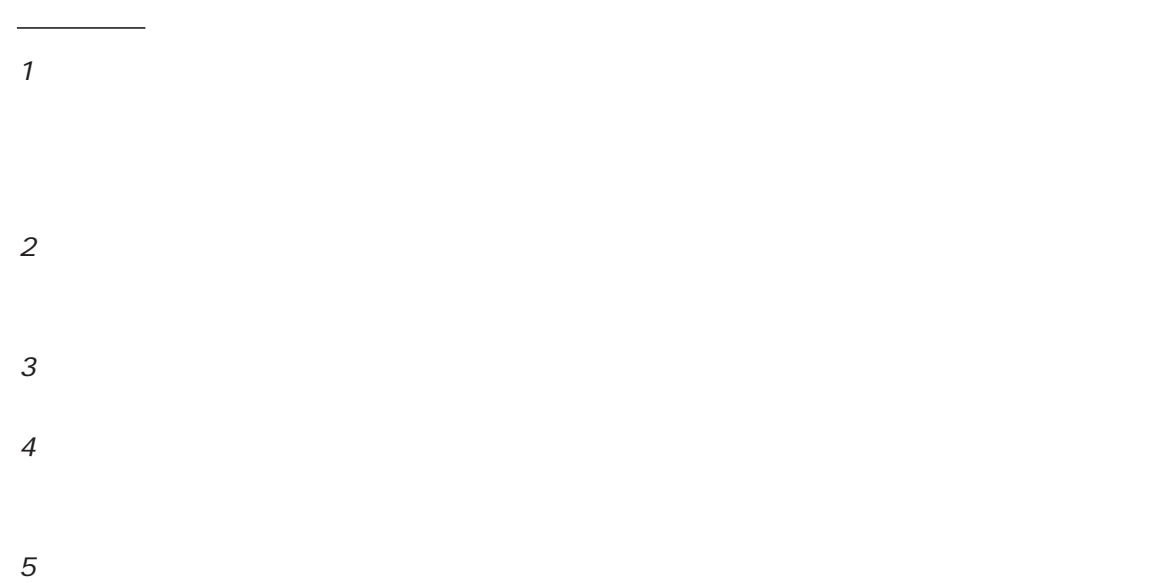

FutureNet Microsoft Corporation Microsoft、Windows、Windows XP、Windows Vista Apple Inc.

Macintosh Mac OS X

◆商標の表示

<span id="page-4-0"></span>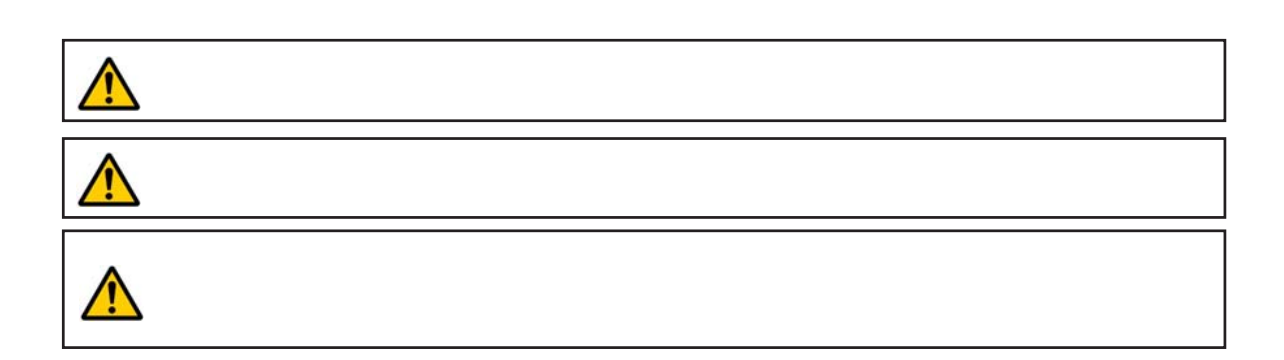

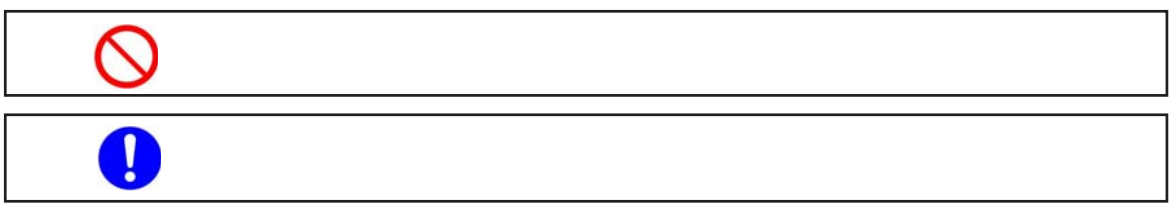

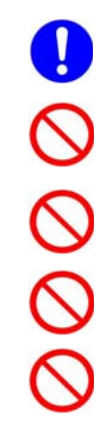

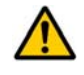

 $0 \t 40$ 

5

# $\triangle$  $($  and  $($  and  $)$

 $AC$ 

 $AC$  $AC$ 

 $AC$  $AC100V$ 

6

## $\triangle$  $AC$  $AC$  $AC$  $AC$  $AC$  $AC$  AC $C$

#### FutureNet NXR-130/C

<span id="page-7-0"></span>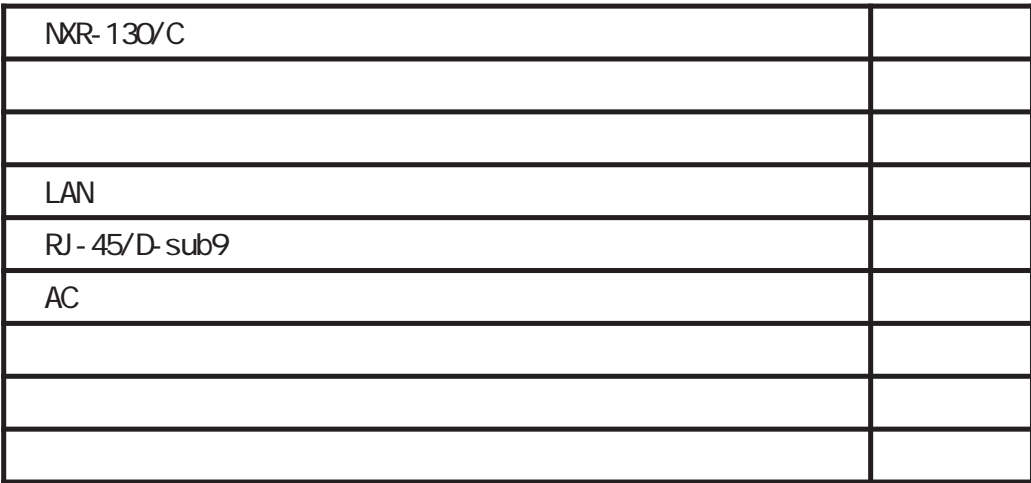

<span id="page-8-0"></span>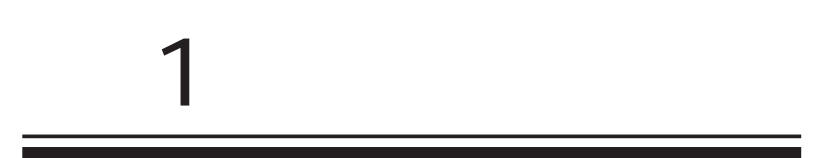

<span id="page-9-0"></span>1 and the set of  $\mathcal{A}$ 

#### FutureNet NXR-130/C NXR-130

 $NGN$ FutureNet NXR-130/C IPv6 (DOS マークスト NGN<br>トランスト NGN<br>トランスト NGN  $\blacksquare$  P-VPN  $\sqrt{N}$  vpn I Psec L2TPv3  $\overline{3}$  USB FutureNet NXR-130/C 3 RJ-45  $\overline{D}N\overline{A}$  LAN 1Gbps( 1)  $\Delta \text{VPN}$  and  $\Delta \text{VPN}$  and  $\Delta \text{VPN}$ 1 1500byte IXIA IP Forwarding I SDN FutureNet NXR-130/C USB NTT KDDI NTT IIJ  $\mathsf{VAN}$  $\blacksquare$  $(2)$  $2 ISDN$ 

FutureNet NXR

 $VEB$ 

 $\mathcal{L}$ 

1 and the set of  $\mathcal{A}$ 

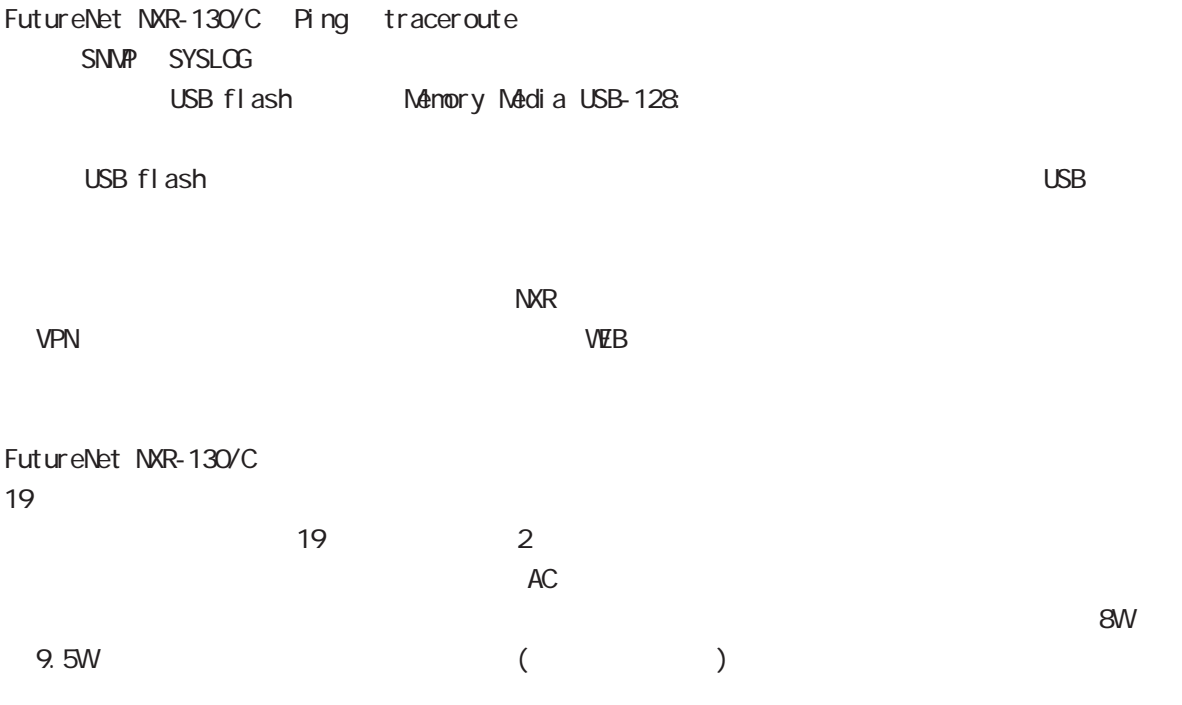

<span id="page-11-0"></span>1 and the set of  $\mathcal{A}$ 

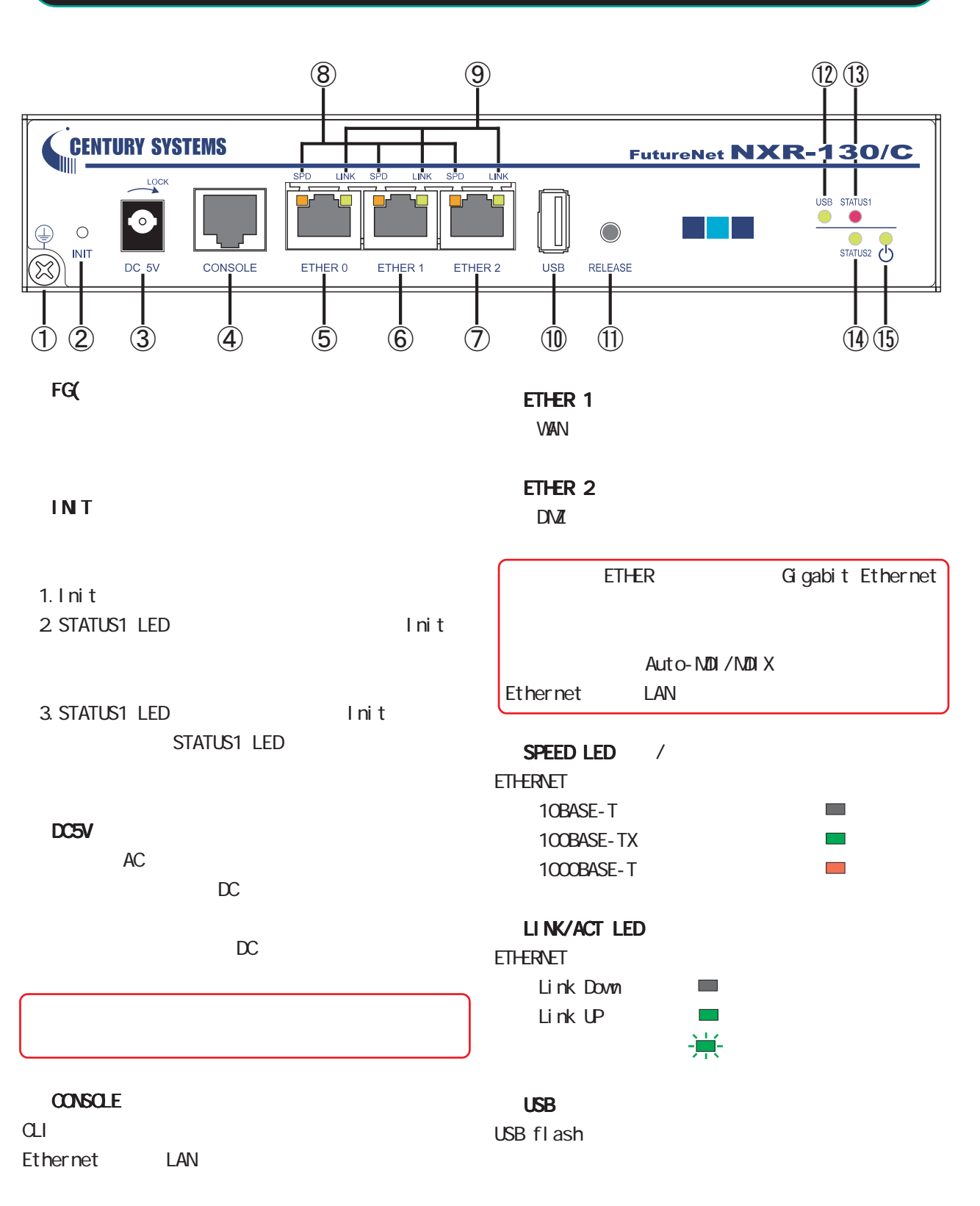

#### ETHER O

LAN

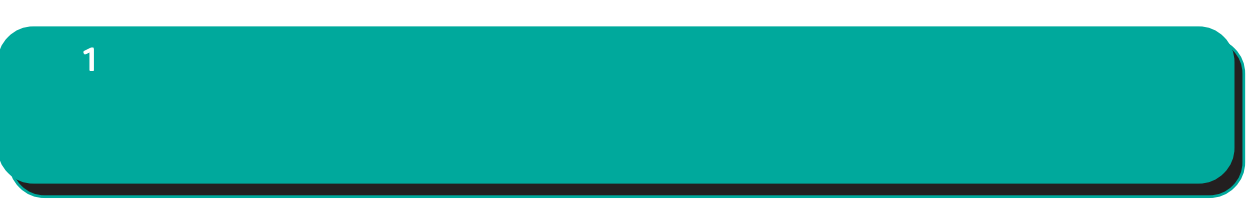

#### **RELEASE**

USB flash USB flash

- 1. RELEASE (3 )
- 2 USB LED
- 3. USB flash

#### USB LED

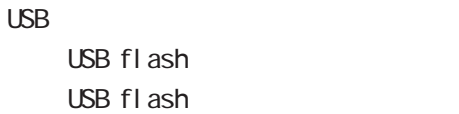

#### STATUS1 LED

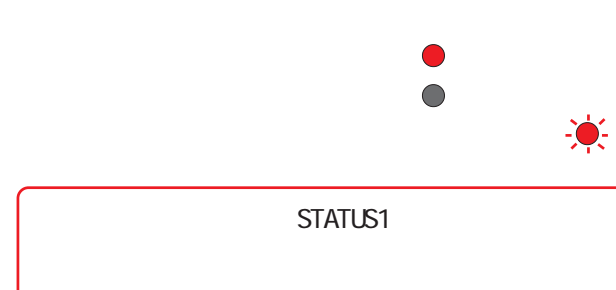

 $\bigcirc$  $\bigcirc$ 

#### STATUS2 LED

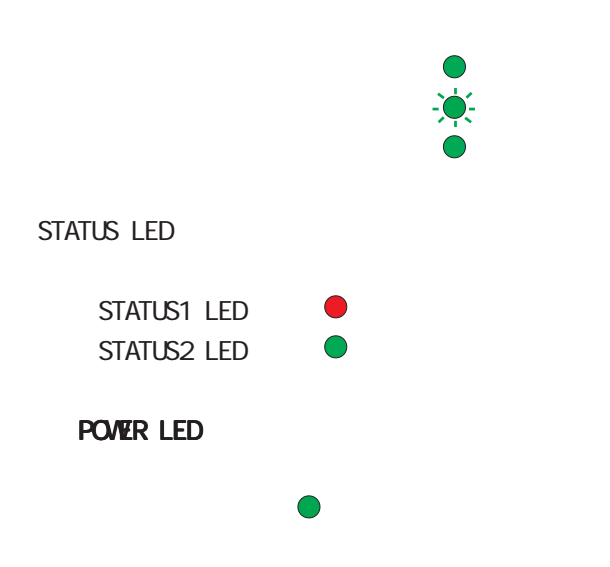

<span id="page-13-0"></span>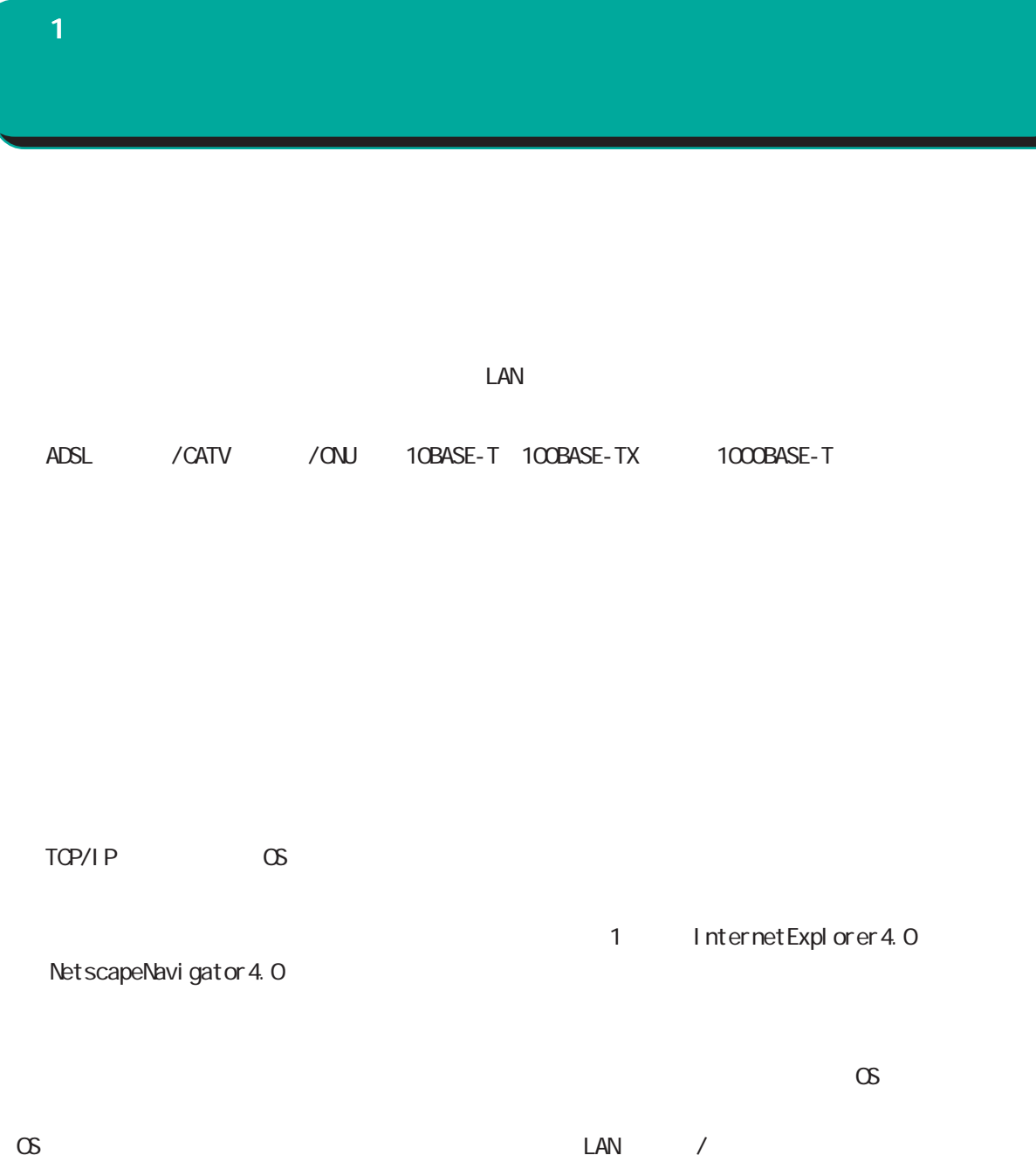

<span id="page-14-0"></span>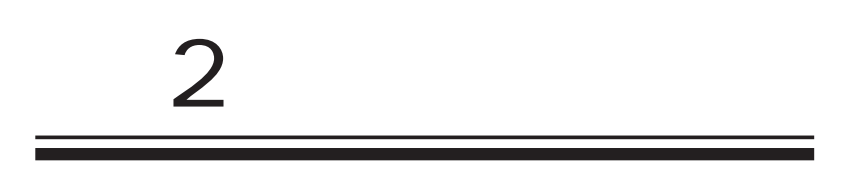

<span id="page-15-0"></span> $\overline{2}$ 

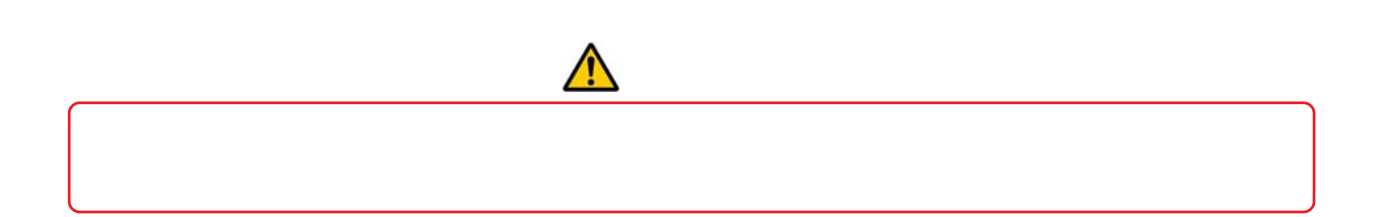

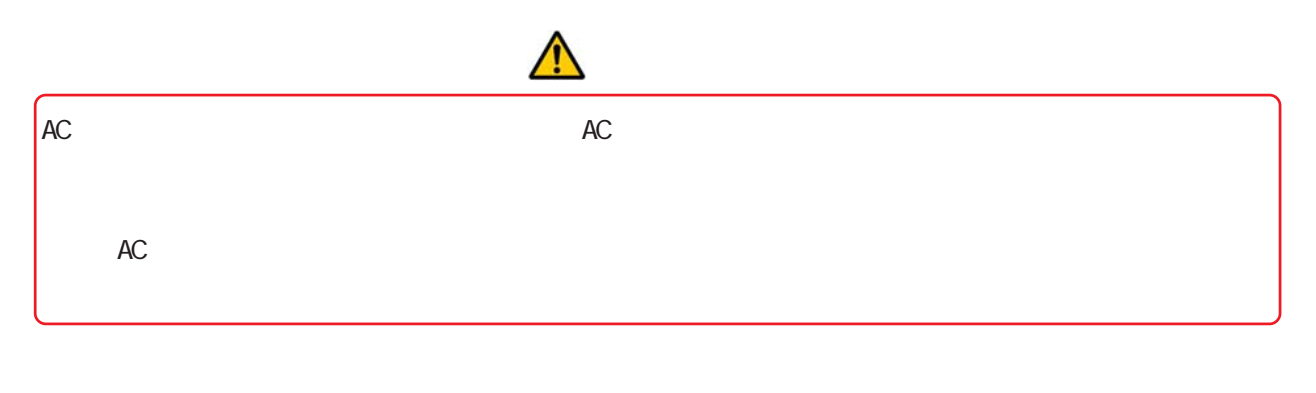

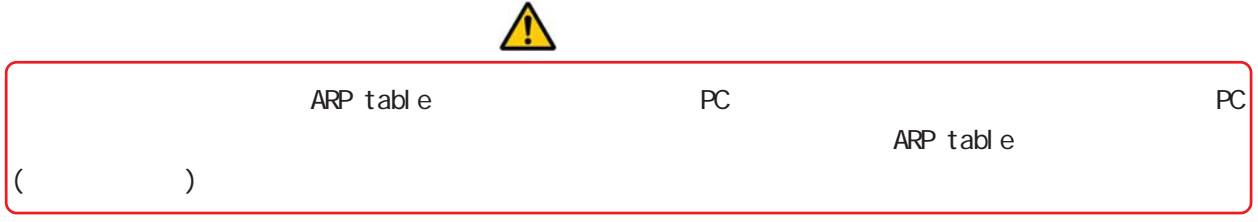

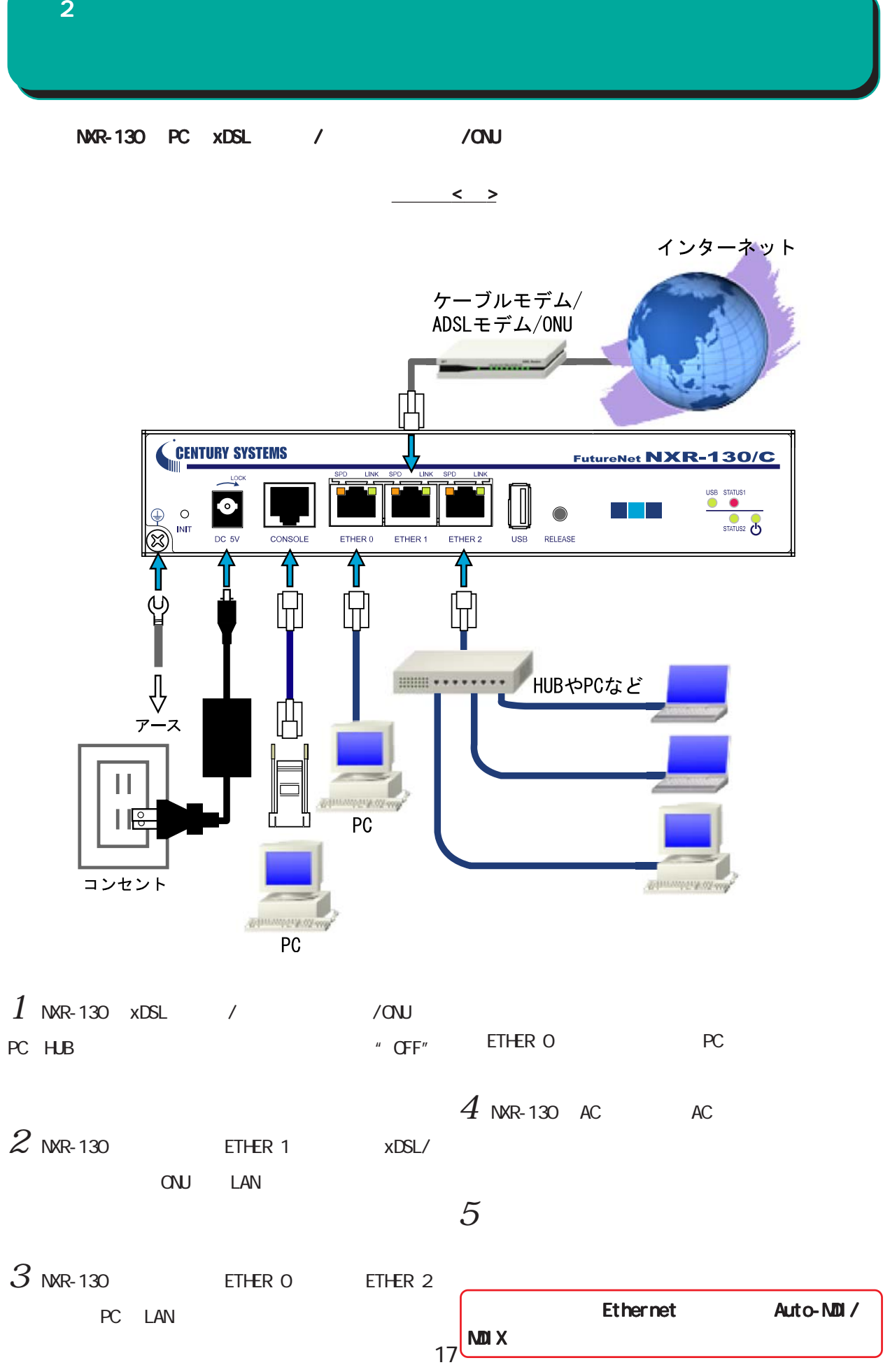

<span id="page-17-0"></span>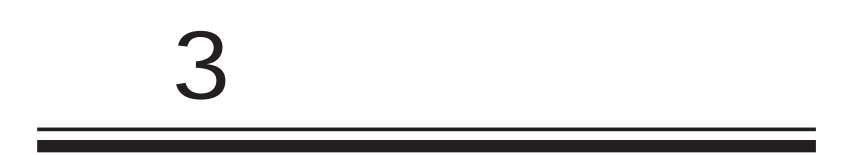

<span id="page-18-0"></span>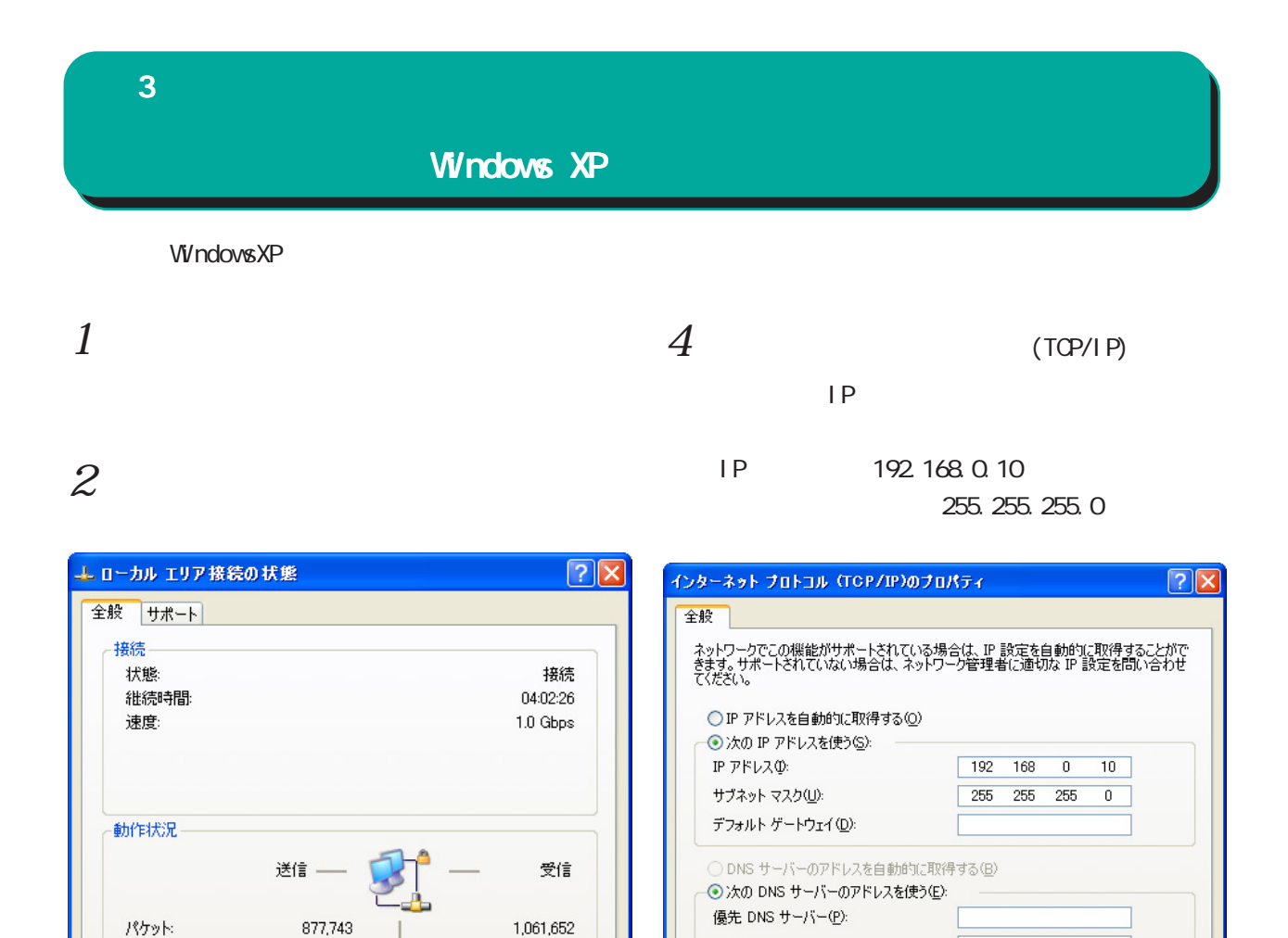

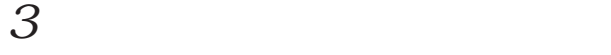

■ブロパティ(P) | 無効にする(D)

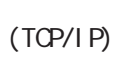

開じる(C) ſ

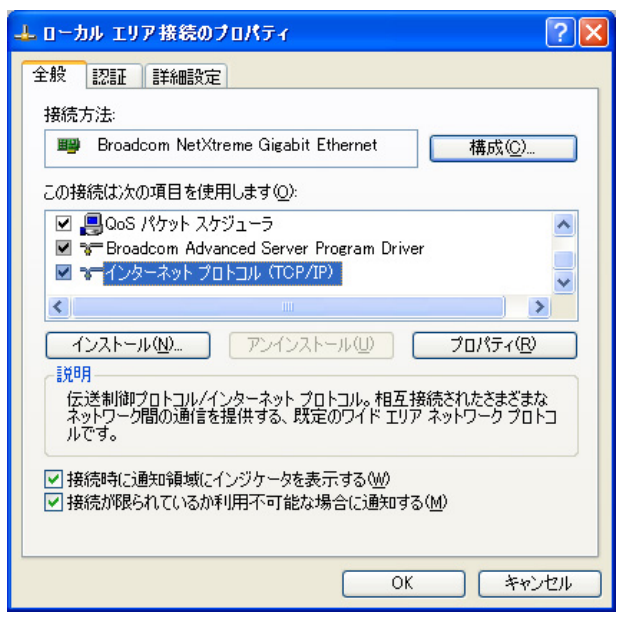

 $5 \alpha$ 

代替 DNS サーバー(A):

■詳細設定1

**T** キャンセル

ſ  $\overline{OK}$ 

<span id="page-19-0"></span>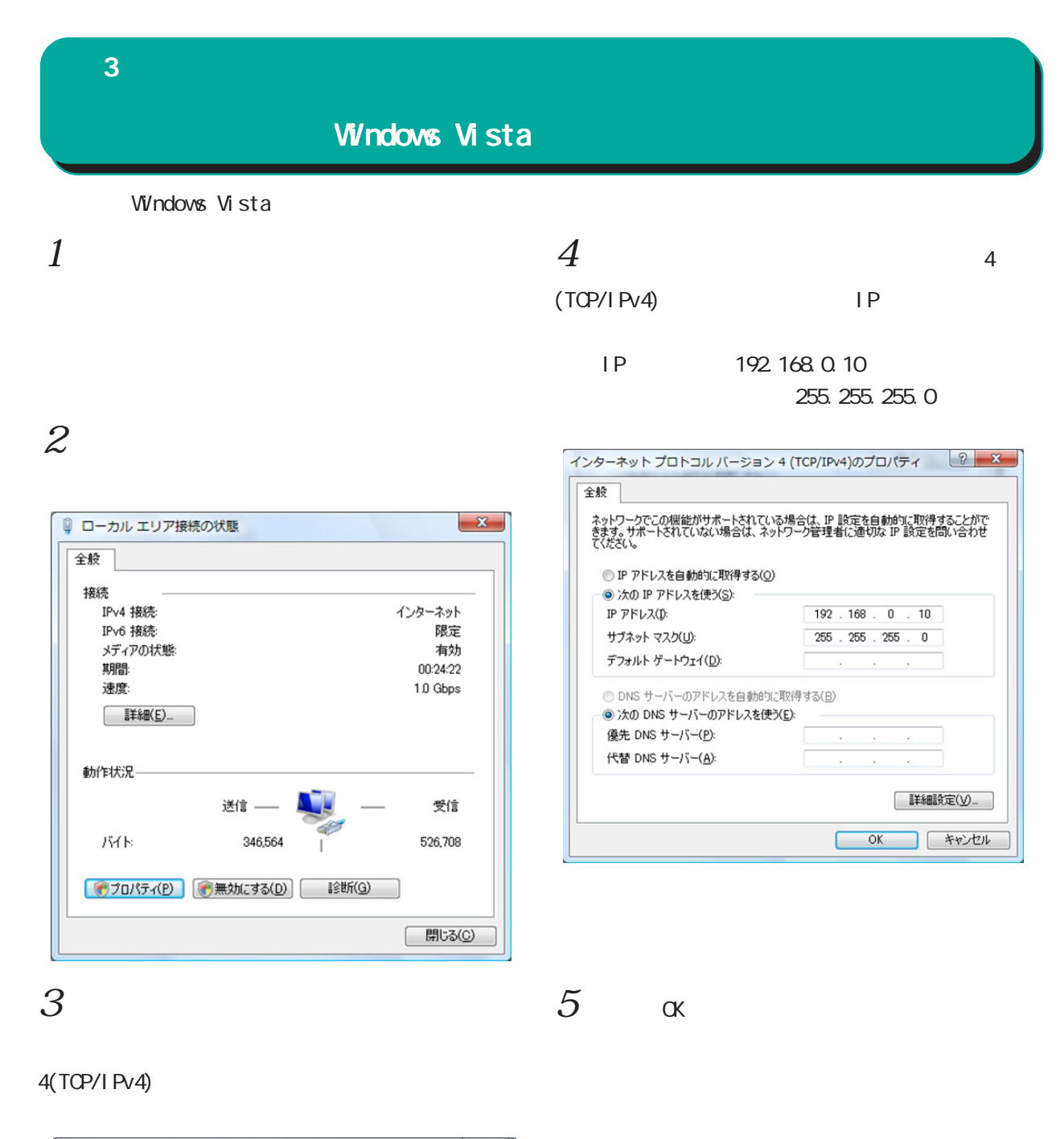

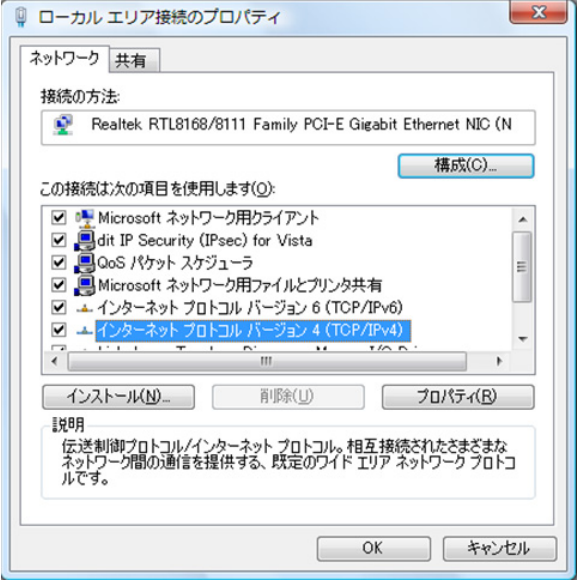

20

#### <span id="page-20-0"></span> $\bf3$  コンピュータのネットワーク コンピュータのネットワーク Macintosh Macintosh Mac OS X  $1$  $1$ TCP/IP  $2$  Ethernet  $2 \nightharpoonup$ Ethernet IPv4 IP 192.168.0.10 IP 192.168.0.10 255.255.0 255.255.0  $\overline{\phantom{a}}$  TCP/IP E · 経由先: Ethernet ( 2) ネットワーク 設定 - $\sqrt{a}$ 設定方法: 手入力 | ● ネットワーク環境: 自動  $\blacksquare$ 表示: <mark>内蔵 Ethernet</mark>  $\blacksquare$ P 7 FLZ: 192.168.0.10 サブネットマスク: 255.255.255.0 TCP/IP PPPoE AppleTalk プロキシ Ethernet ルータアドレス: **IPv4 の設定: 手入力**  $\blacksquare$

 $3 \overline{\phantom{a}}$ 

検索ドメイン名:

Macintosh

 $\circledcirc$ 

ネームサーバアドレス:

 $3 \overline{\phantom{a}}$ 

IP アドレス: 192.168.0.10

**IPv6 を設定...** )

■■■ 変更できないようにするにはカギをクリックします。 (アシスタント...) (今すぐ適用)

(オプション)

 $\odot$ 

サプネットマスク: 255.255.255.0 ルーター: DNS  $#-\pi$ :

検索ドメイン:

IPv6 アドレス:

<span id="page-21-0"></span>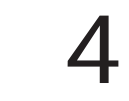

<span id="page-22-0"></span>I 設定画面へのログイン 4  $\sim$   $\sim$   $\sim$   $\sim$ 

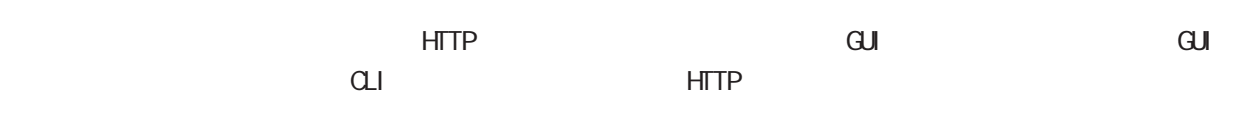

#### GUI METAL AND THE STREET

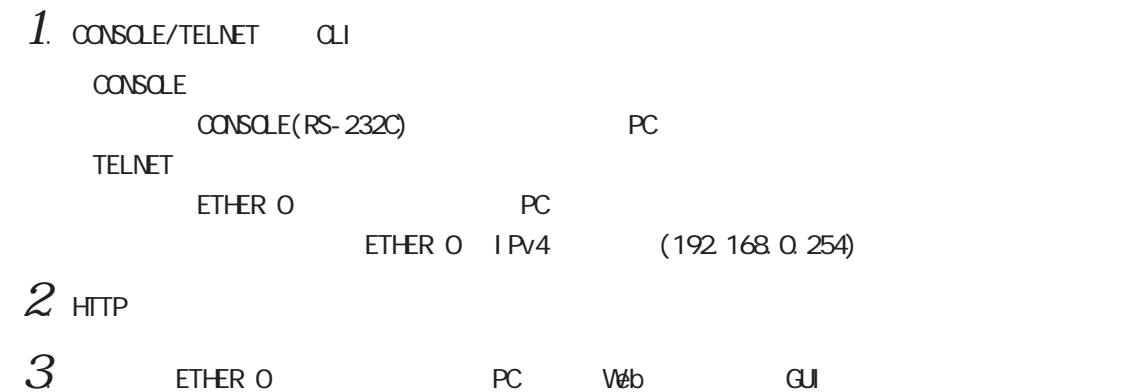

#### I. CLI (TELNET )

□ヒストリ(Q)<br>サービス: ⊙[Telnet] TCPポート#(<u>P</u>): 23

OSSH SSHバージョン(V): SSH2 V Oその他 ブロトコル(C): UNSPEC v

キャンセル ヘルプ(H)

- $1$  . ETHER 0 RC LAN
- $2.$  PC TELNET

Tera Term: 新しい接続

○シリアル ボート(R): [

 $3$  adminimum carried  $\alpha$  adminimum carried  $\alpha$ 

⊙TCP/IP ホスト(D: 192.168.0.254

 $QK$ 

< TeraTerm Telnet >

 $|\overline{x}|$ 

 $\blacktriangledown$ 

 $\vert \vee$ 

**2.** 192.168.0.254.23 - Tera Term VT<br>  $274/k$  **(a) 1.** 10. 10.269  $2.1-1.0$  (b) 0.0.1026  $\sim$  11.769<br>
Except (1) login: admin<br>
Pactury Systems NKR-130 Series ver 5.1.0 (build 47/17:36.03.04.2003)<br>
Century Systems NKR-130 **CG** 

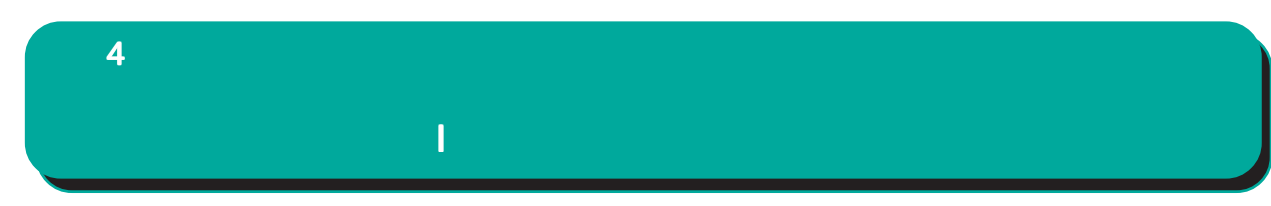

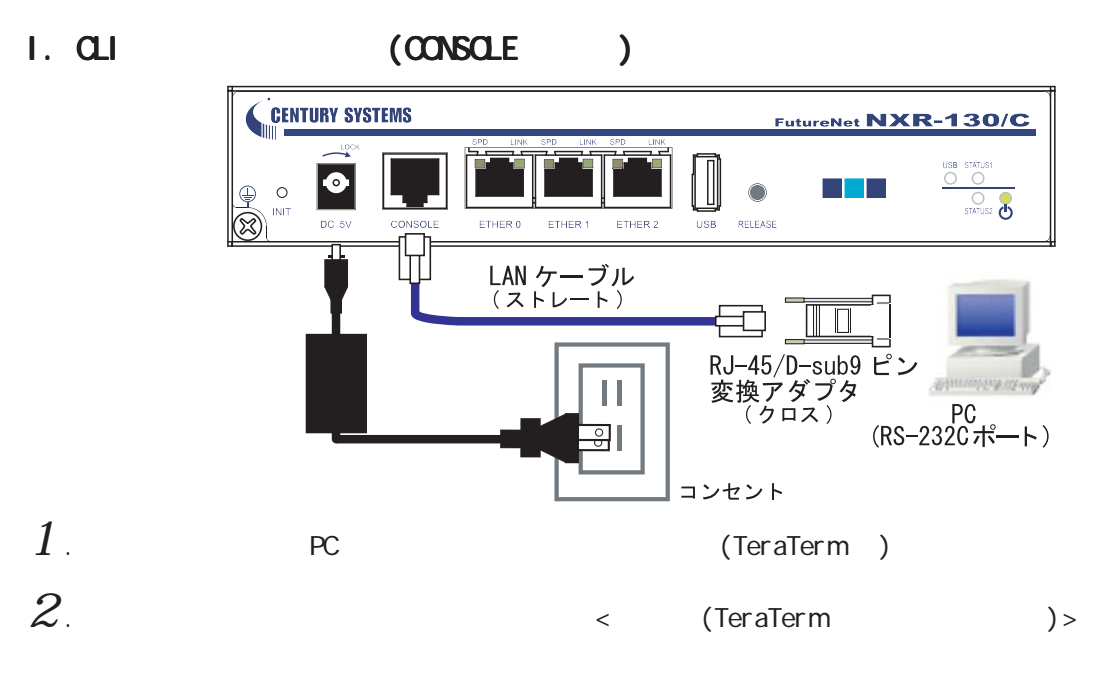

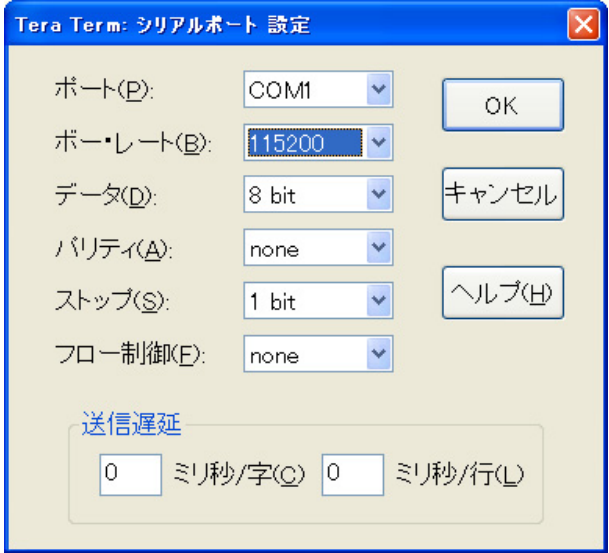

#### . Return . Enter . Enter

#### . The adminimum contribution  $\mathcal{A}$  and  $\mathcal{A}$

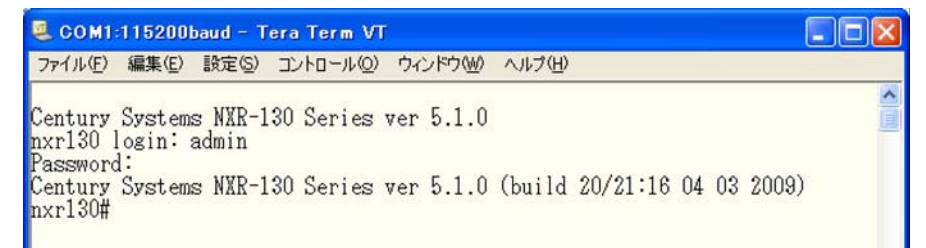

## I 設定画面へのログイン 4  $\sim$   $\sim$   $\sim$   $\sim$   $\sim$

#### II. HTTP

- 
- $1$  . CLI  $\sim$   $\sim$   $\sim$  configure terminal"  $\sim$  CONFIGURATION

 $\Box$ o $\boxtimes$ COM1:115200baud - Tera Term VT ファイル(E) 編集(E) 設定(S) コントロール(Q) ウィンドウ(M) ヘルプ(H) ۸ Century Systems NXR-130 Series ver 5.1.0<br>nxr130 login: admin<br>Password:<br>Century Systems NXR-130 Series ver 5.1.0 (build 47/17:36 03 04 2009) nxr130#configure terminal nxri30#configure terminal<br>Enter configuration commands, one per line. End with CNTL/Z.<br>nxr130(config)#

 $2$  " http-server enable" HTTP

COM1:115200baud - Tera Term VT ファイル(E) 編集(E) 設定(S) コントロール(Q) ウィンドウ(M) ヘルプ(H)

nxr130(config)#http-server enable http-server starting...done<br>nxr130(config)#

HTTP

III.

 $1.$  ETHER 0 PC LAN

 $2r$  PC  $w$ eb

 $IP$ 

#### http://192.168.0.254:880/

192.168.0.254 ETHER 0 IP

 $\mathbf{R}$ 

 $\langle$   $\rangle$ 

 $\Box$ ok

 $\hat{\phantom{a}}$ 

4  $\sim$   $\sim$   $\sim$   $\sim$   $\sim$ 

#### $3$  admini

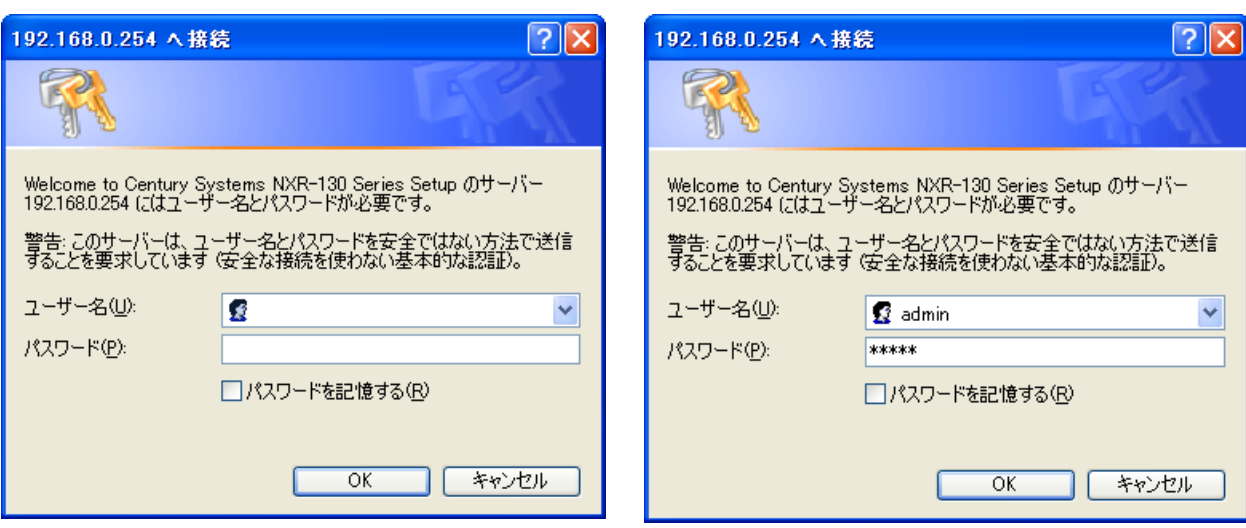

I 設定画面へのログイン 設定画面へのログイン

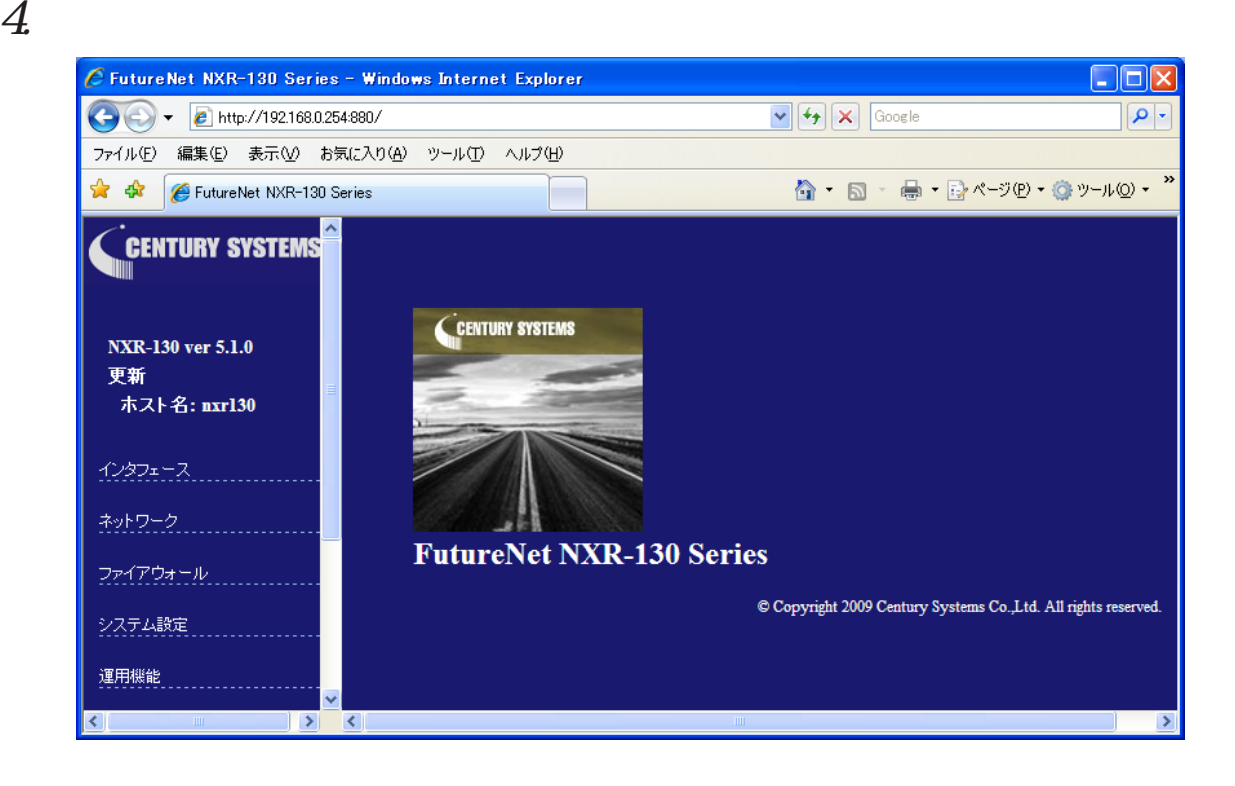

#### <span id="page-26-0"></span>4  $\sim$   $\sim$   $\sim$   $\sim$   $\sim$

#### II GUI

#### $\mathbf{G}$ UI $\mathbf{G}$

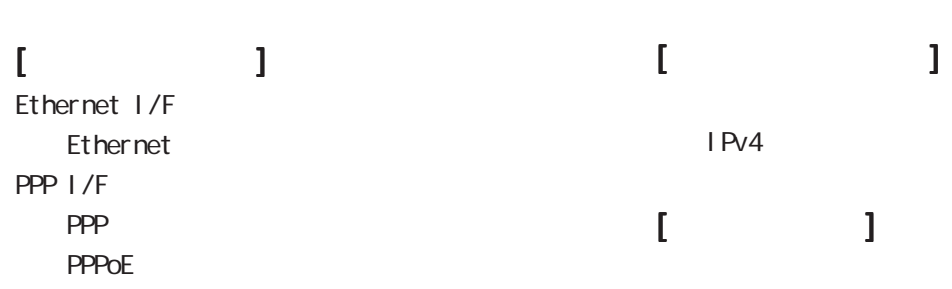

#### $[$

IPv4

**ARP** DHCP DHCP <sub>and the</sub>  $D H C P$  $D H C P$ DNS NTP

#### [ユーザインタフェース ユーザインタフェース ユーザインタフェース]

SSH SSH<br>SSH net conf **NETCONF NETCONF** CRP **CRP** ・CRP クライアント

### $\llbracket \qquad \qquad \rrbracket$

Ping **Traceroute** 

<span id="page-27-0"></span>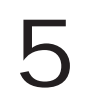

<span id="page-28-0"></span>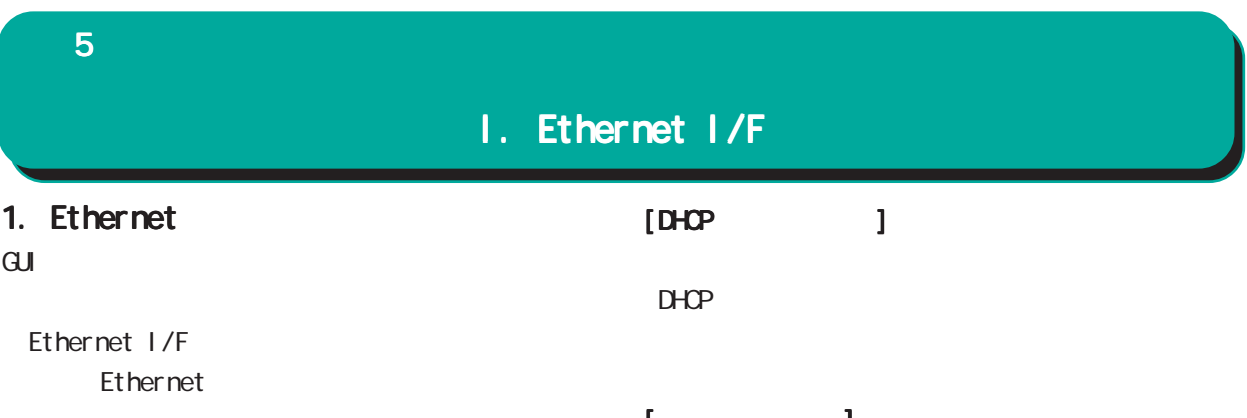

#### Ethernet

○ IP アドレス割当方式

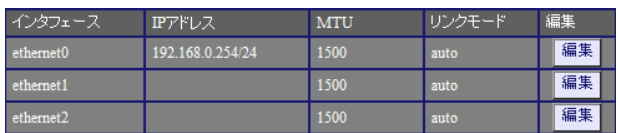

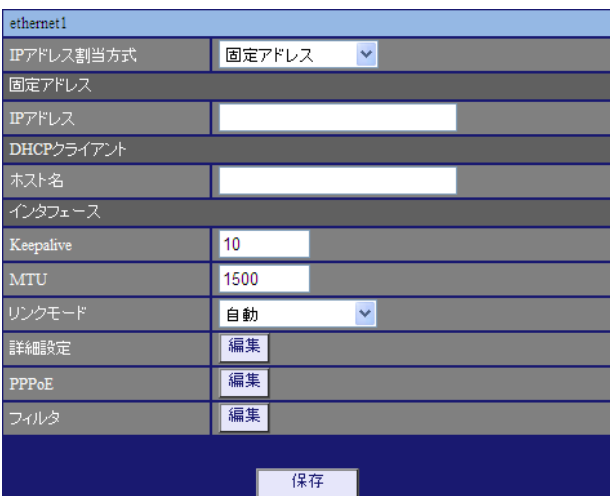

#### $[$   $]$ Keepal i ve Ethernet

 $\text{CSPF}$ 

 $1-60$ [ ]  $0<sub>0</sub>$ 10[ ]

○ MTU Path-MU-Black-HOLE

1500[ ]

自動<br>自動<br>100Mbps/全二重<br>100Mbps/全二重<br>10Mbps/全二重<br>10Mbps/半二重 リンクモード  $\bar{\mathbf{v}}$ 

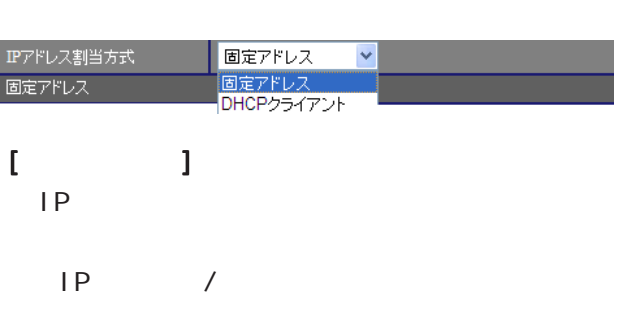

「固定アドレス」/「DHCP クライアント」をプルダ

 $[$   $]$  192.168.1.254/24

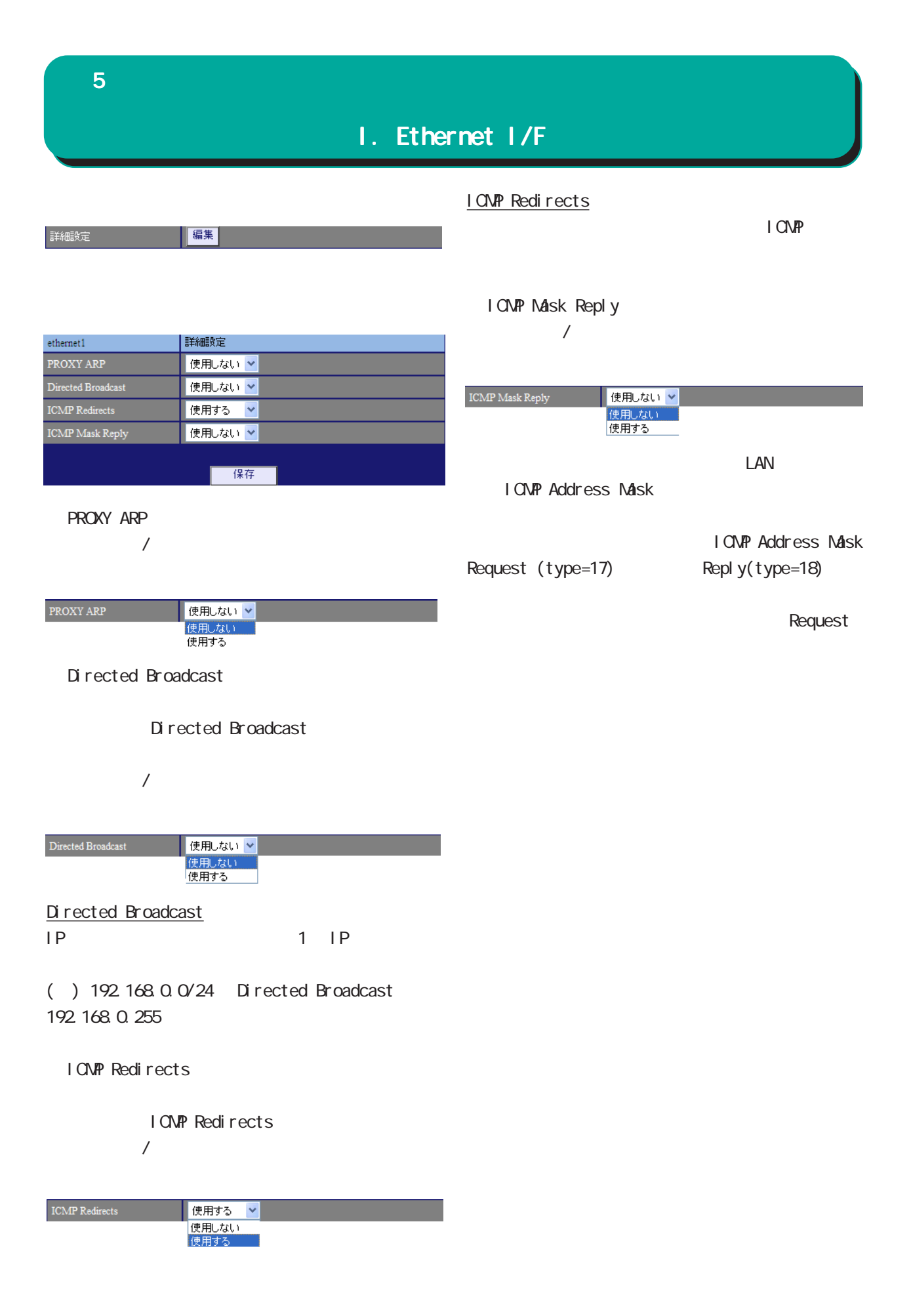

#### ${\bf 5}$  , the corresponding  $\sim$

#### I. Ethernet I/F

フィルタ

PPP<sub>OE</sub>

I

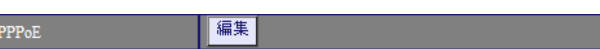

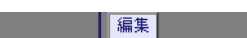

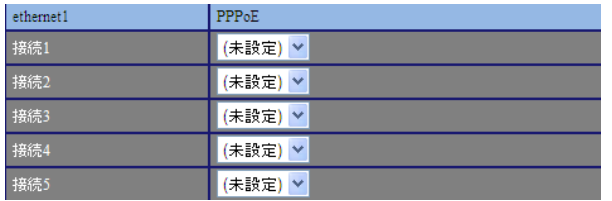

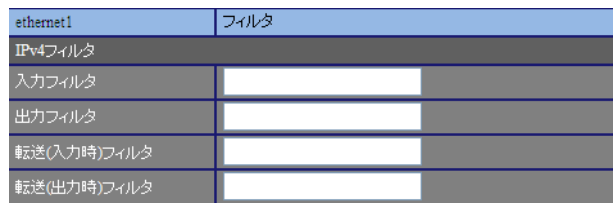

 $[IPv4]$ 

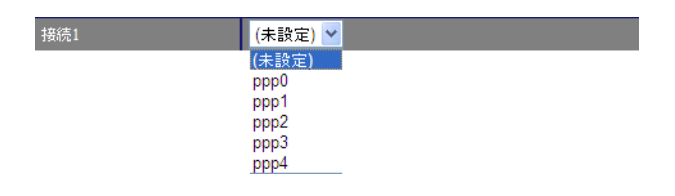

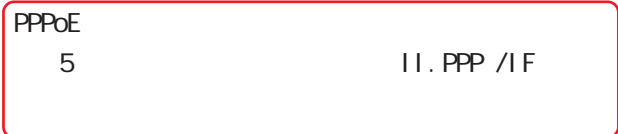

<mark>る 8 章 ファイアウォール」という</mark>

#### <span id="page-31-0"></span>5  $\sim$  10  $\sim$  10  $\sim$  10  $\sim$

#### II. PPP I/F

#### 1. PPP

 $\mathbf{G}$ uidade de Senador e Estados de Senador e Estados de Senador e Estados de Senador e Estados de Senador e Estados de Senador e Estados de Senador e Estados de Senador e Estados de Senador e Estados de Senador e Esta

PPP

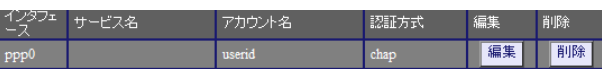

PPP  $\Box$ 

#### PPP

 PPP I/F PPP

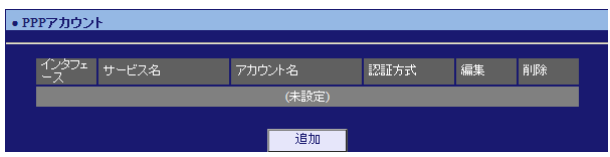

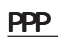

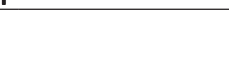

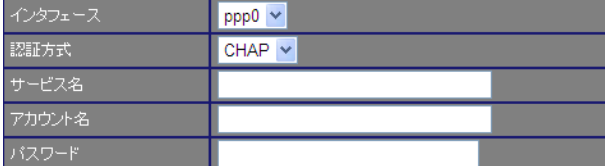

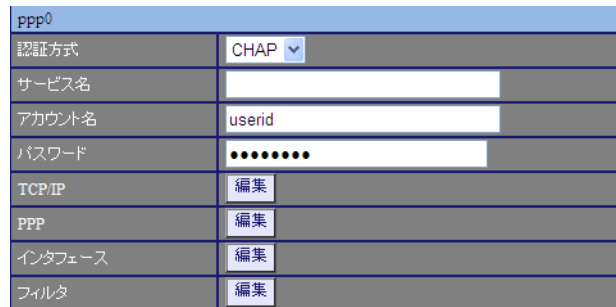

TCP/I P

 $IP$ 

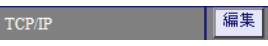

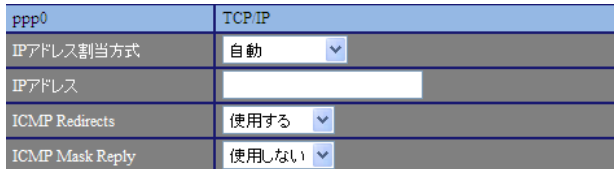

 $\sqrt{ }$ 

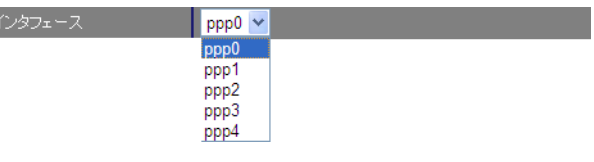

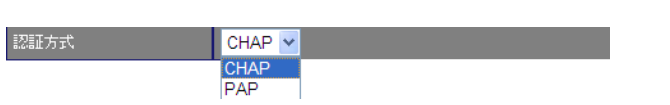

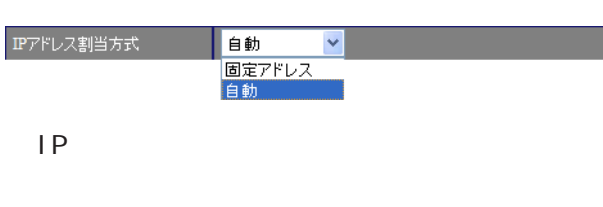

I CNP Redirects

I CNP Redirects  $/$ 

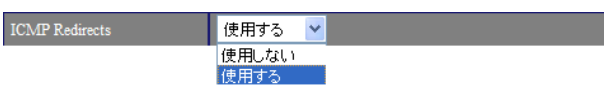

#### I CNP Redirects

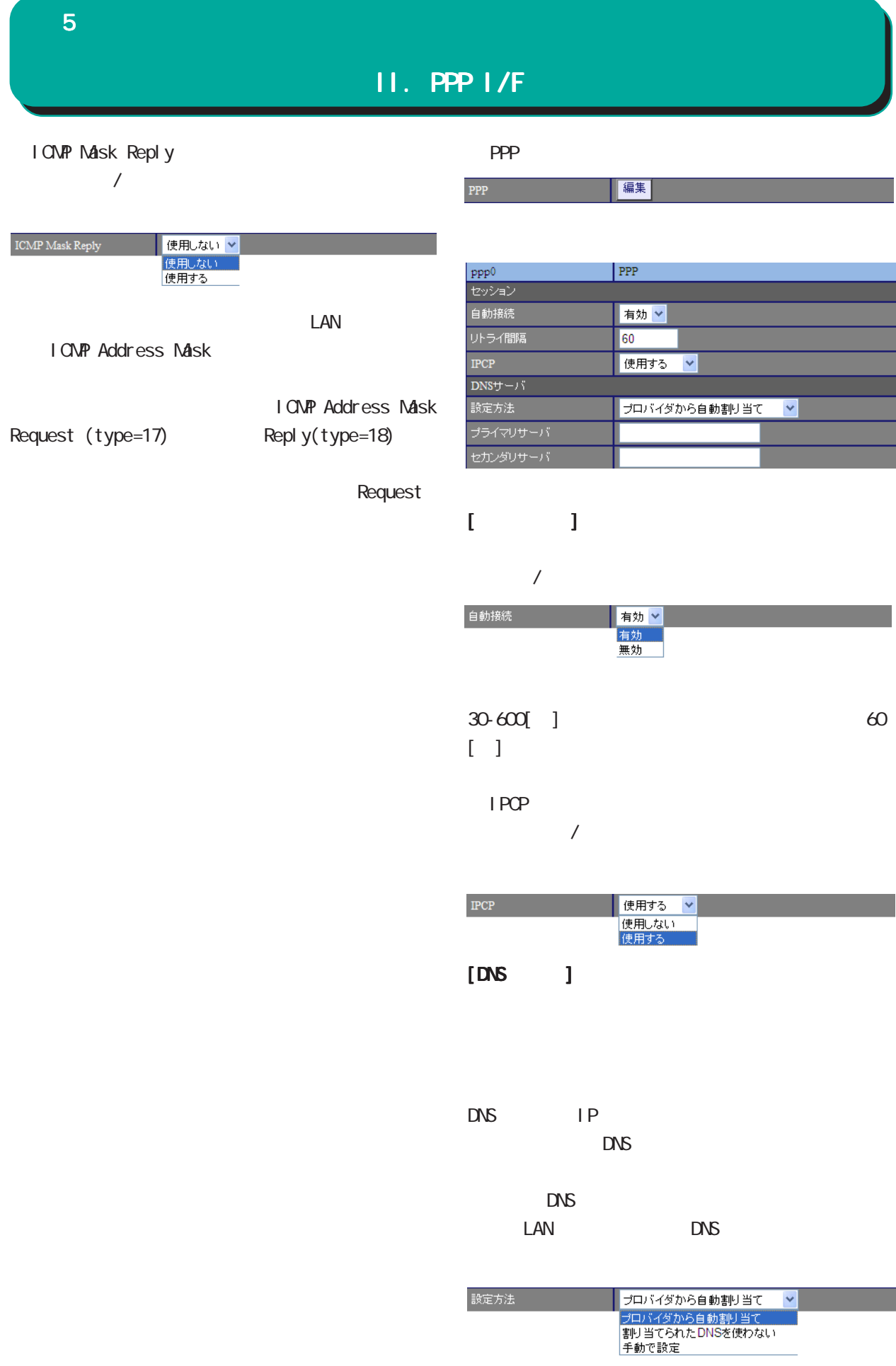

 ${\bf 5}$  -  ${\bf 5}$  -  ${\bf 7}$  -  ${\bf 7}$  -  ${\bf 7}$ 

#### II. PPP I/F

 $DNS$  IP

5  $\sim$  10  $\sim$  10  $\sim$  10  $\sim$ 

#### II. PPP I/F

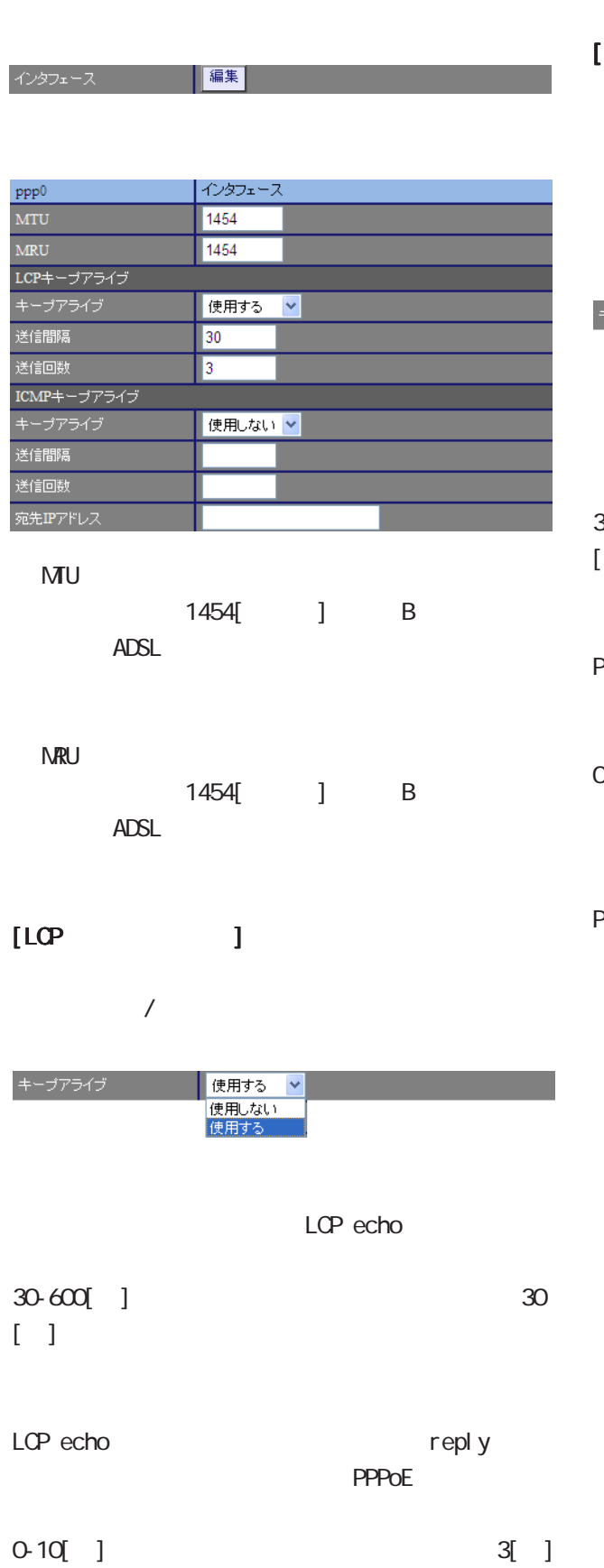

### $[I \text{ CNP}$   $]$ LCP echo

Ping  $/$ 

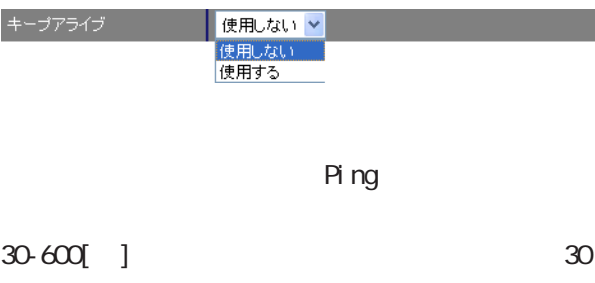

 $\overline{\phantom{a}}$ Ping example a reply reply **PPPoE** 

 $0-10[$ ] 3[]

○宛先 IP アドレス Ping P-t-P Gateway Ping

35

5  $\sim$  10  $\sim$  10  $\sim$  10  $\sim$ 

#### II. PPP I/F

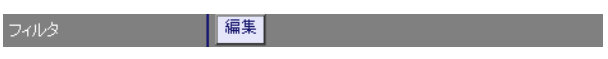

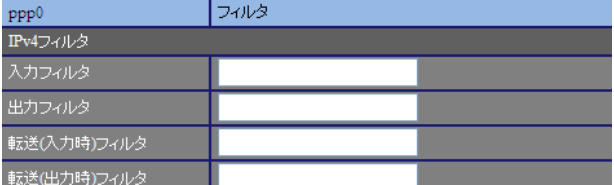

 $[IPv4]$ 

 $\overline{\mathbf{B}}$ 

PPP

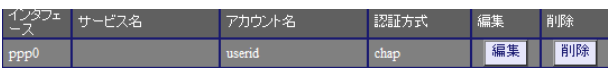

PPP  $\Box$
#### ${\bf 5}$  , the corresponding  $\sim$ II. PPP I/F 2. PPPoE  $\mathbf{G}$ uidade de Senador e Estados de Senador e Estados de Senador e Estados de Senador e Estados de Senador e Estados de Senador e Estados de Senador e Estados de Senador e Estados de Senador e Estados de Senador e Esta  $IP$  ADSL PPP I/F **PPPoF PPPoE** PPPoE これはユーザー側が PPPoEセッションが確立して PADT強制送出  $IP$ 前セッションPADT 有効V Unknwon IPv4 Packet 有効 v Unknwon LCP-Echo Request 有効V  $[$ PADT $]$ PPPoE PADT PPPoE PPPoE PADT PADT IP IP PPPOE  $\overline{a}$ 前セッションPADT 有効 v 無効 **PADT** 2000 PADT

IP PPPOE PPPoF

 $PADT = PPPoE$  Active Discovery Terminate PPPoEtra in the contract of the contract of the contract of the contract of the contract of the contract of the contract of the contract of the contract of the contract of the contract of the contract of the contract of th **PADT** extending the part of  $\overline{P}$ PPPoF

Unknvon I Pv4 Packet **IPv4 PADT**  $\overline{a}$ Unknwon IPv4 Packet 有効 v 無効<br>有効 Unknvøn LCP-Echo Request

LCP echo request PADT  $\overline{a}$ Unknwon LCP-Echo Request 有効 >

·<br>有効<br>有効

IP PPPOE PPPoE PPPoE

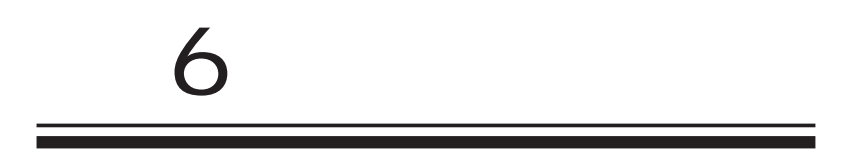

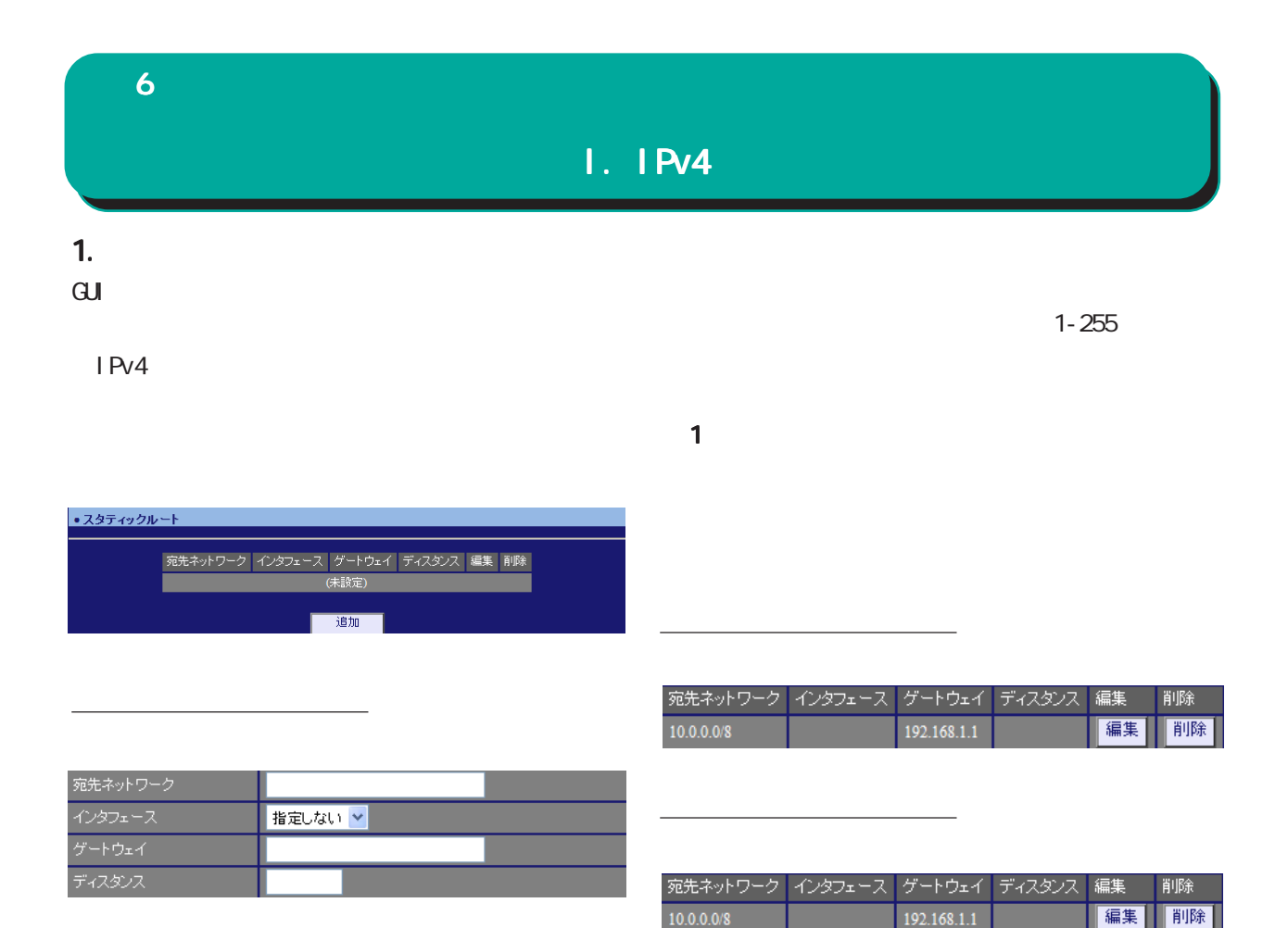

 $\lambda$ 

 $[$   $]$  192.168.100.0/24 192.168.200.254/32

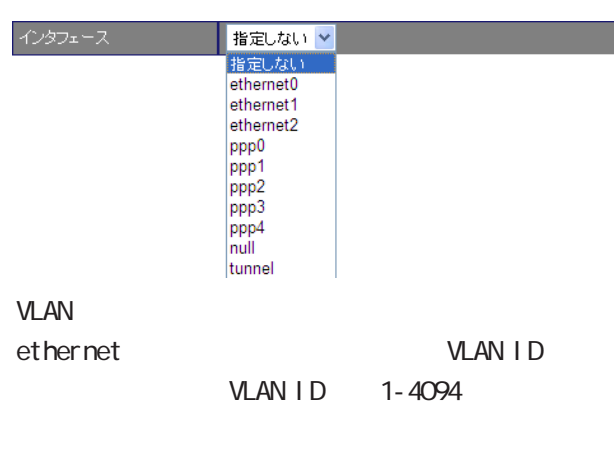

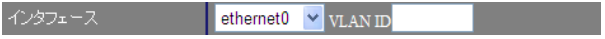

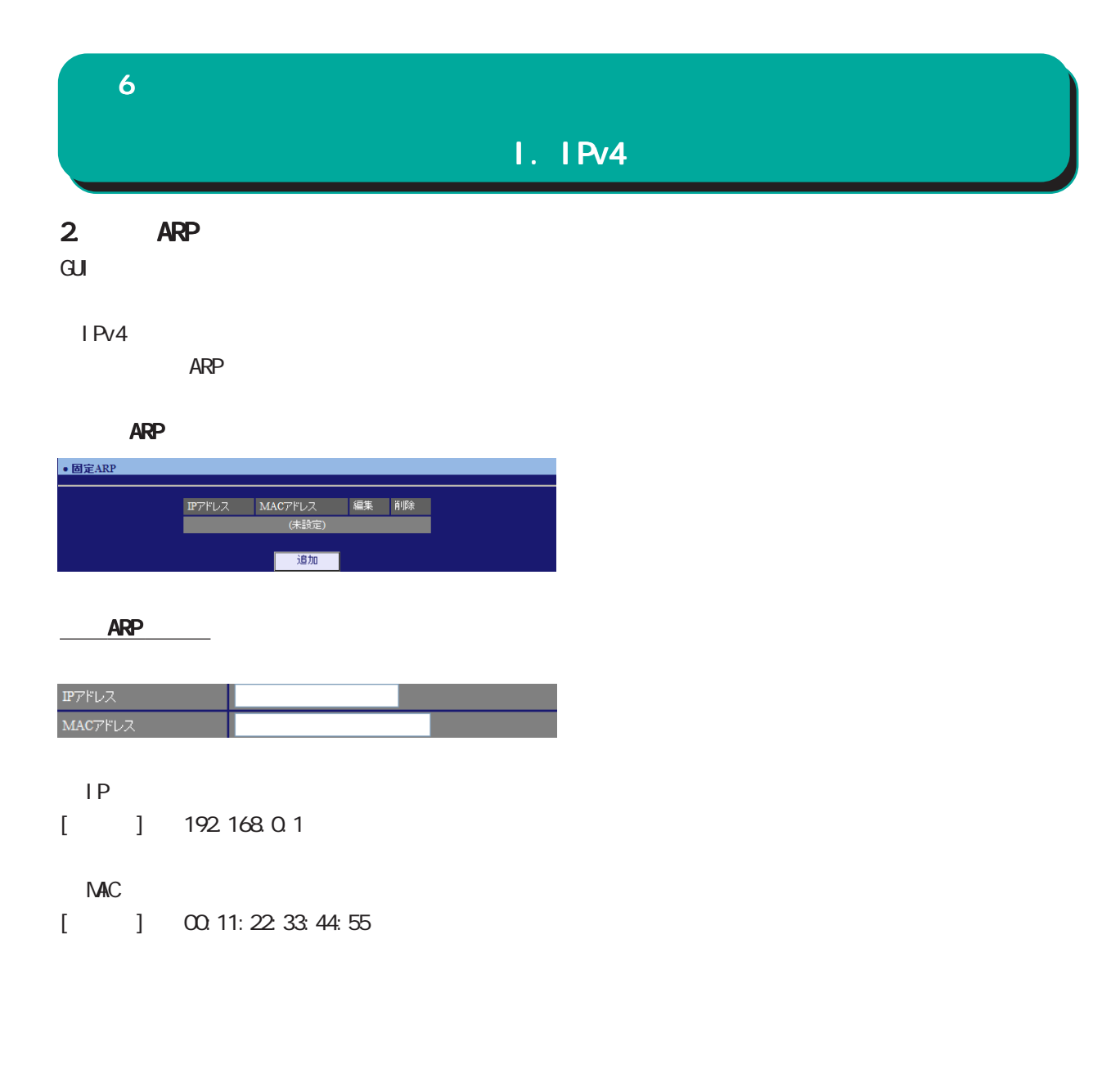

ARP

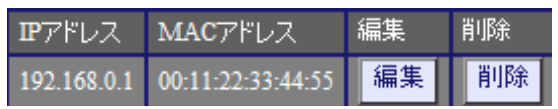

ARP<br>
and the set of the set of the set of the set of the set of the set of the set of the set of the set of the set of the set of the set of the set of the set of the set of the set of the set of the set of the set of the

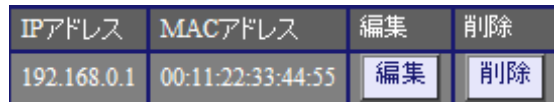

#### 6 ネットワーク  $II.$  DHCP 1. DHCP DHCP GUI MODIFICANT DHCP n<br>
DHCP  $D H C P$  IP 60-15552000[ ]  $21600$  ]

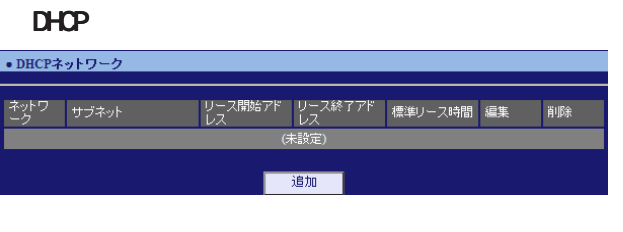

#### $D H C P$

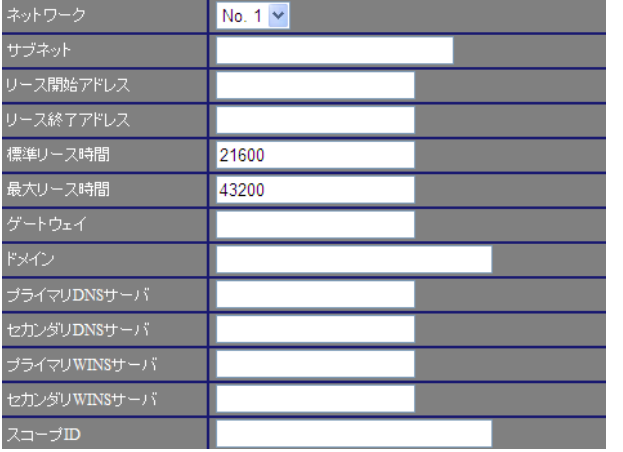

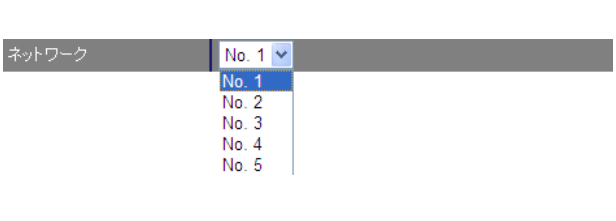

#### DHCP

 $[$  ] 172.16.0.0/16

○リース開始アドレス /リース終了アドレス  $D H C P$  IP ドレスを指定します。両項目で設定した範囲の IP

DHCP

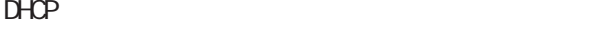

60-15552000[ ] 43200[ ]

DHCP<sub>2</sub>  $\mathbb{R}$  NXR  $\mathbb{R}$ 

ンタフェースの IPアドレスを指定します。 DHCP

 $DNS$  / DNS DHCP DNS DNS

WINS / WINS DHCP WINS IP

○スコープ ID NetBIOS ID TOP/IP  $\Delta$ et BIOS NetBIOS ID

Net BIOS

41

#### 6 ネットワーク

#### $II.$  DHCP

#### DHCPネットワークの編集 ネットワークの編集

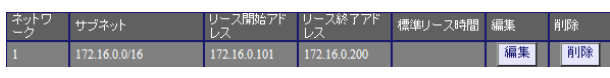

#### DHCP

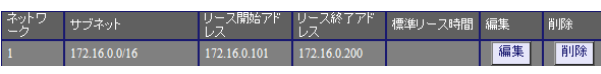

#### $2$  DHCP

DHCP IP THE IP THE INTERNATIONAL INTERNATIONAL INTERNATIONAL INTERNATIONAL INTERNATIONAL INTERNATIONAL INTERNATIONAL INTERNATIONAL INTERNATIONAL INTERNATIONAL INTERNATIONAL INTERNATIONAL INTERNATIONAL INTERNATIONAL INTERNA

 $\overline{\mathrm{GJ}}$ 

#### DHCP

 $D H C P$ 

#### DHCP

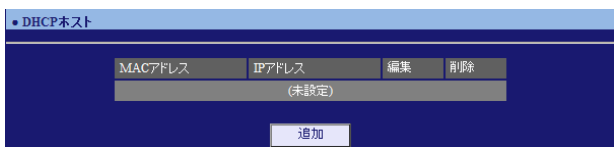

#### DHCPホストの追加

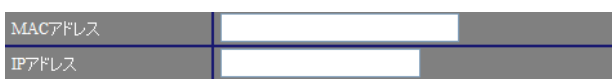

#### NAC

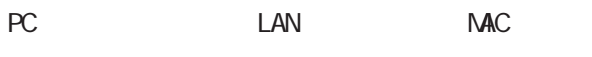

[入力例] 00:11:22:33:ff:ff

#### ○ IP アドレス

割り当てる IPアドレスを指定します。

 $[$  ] 172.16.0.200

#### DHCP<sub>1</sub>

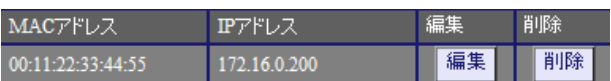

#### DHCPホストの削除

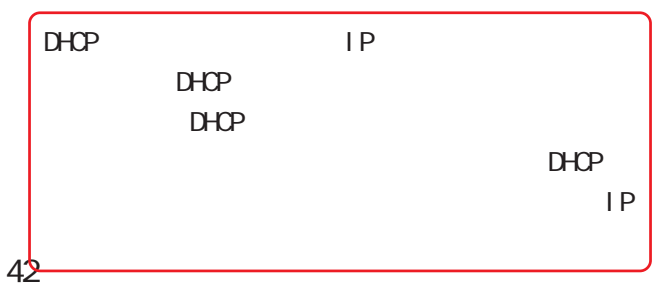

#### 6 ネットワーク

#### II. DHCP

#### 3. DHCP

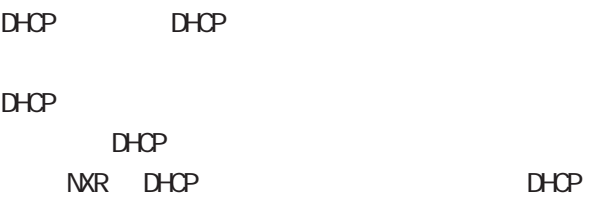

#### NAT機能を使用している場合は、 機能を使用している場合は、 機能を使用している場合は、DHCPリレー機能 は使用できません。

#### $\mathbf{G}$ uidade de Senatour e  $\mathbf{G}$ uidade de Senatour e Senatour e Senatour e Senatour e Senatour e Senatour e Senatour e Senatour e Senatour e Senatour e Senatour e Senatour e Senatour e Senatour e Senatour e Senatour

 DHCP  $D H C P$ 

DHCP

## •DHCPUL-保存 1

DHCP

 $D H C P$  IP

#### 6 ネットワーク DNS DNS  $D\Lambda S$ LAN DNS IP アドレスを指定することによって、ISP から指定さ  $DS$ れた DNS サーバや任意の DNS サーバへリレーする  $D\!N\!S$  $\sqrt{ }$  $\mathbf{G}$ uidade de Senador e Estados de Senador e Estados de Senador e Estados de Senador e Estados de Senador e Estados de Senador e Estados de Senador e Estados de Senador e Estados de Senador e Estados de Senador e Esta | 無効 V ルートDNS転送 無効<br>有効 ・DNS  $[DS \t 1]$ ■ DNS  $DNS$  IP  $\bullet$  DNS 起動/停止<br>タイムアウト<br>ルートDNS専3送<br>DNSサーバ<br>- - - - - - - -起動× 30<br>無効 <mark>></mark> PPPOE ISP DNS

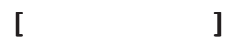

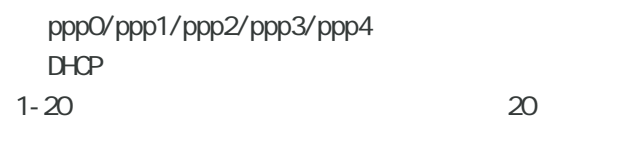

 $>$  ppp4  $>$  ppp3  $>$  ppp2  $>$  ppp1  $>$  ppp0  $>$  DHCP

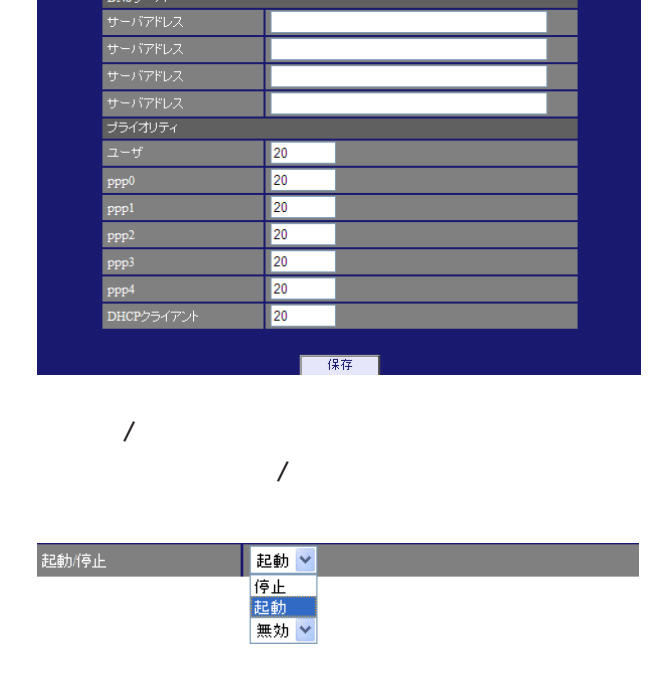

 $DNS$ 

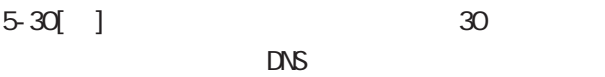

 $\Box$ 

## NTP 6 ネットワーク

#### NTP

 $\overline{\text{NTP}}$  /

NTP

NTP(Network Time Protocol)

#### $NTP$

 $\overline{\mathrm{GL}}$ 

・NTP

#### NTP

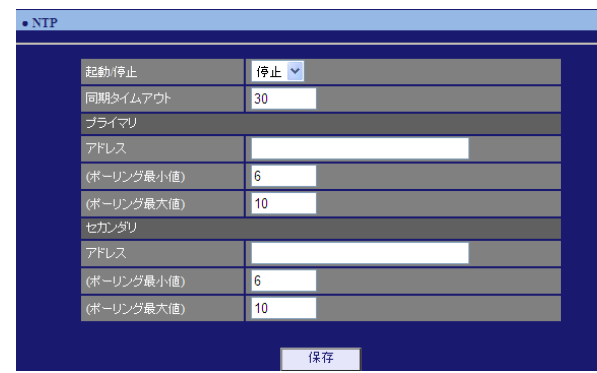

#### $\overline{ }$  $\overline{V}$

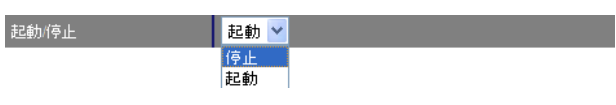

 $1 - 30$ [ ]

#### $[$

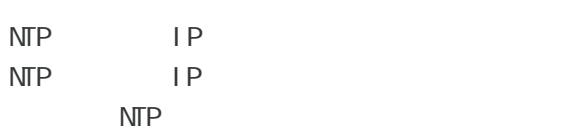

#### 4-16 0

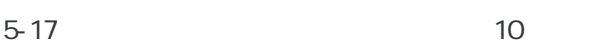

#### Polling  $X(\sec)$  $2$  X ()  $\begin{array}{ccccccc} - & 16 & 6 & 64 & \dots & 10 & 1024 & > \end{array}$

#### [セカンダリ]

 $\sqrt{ }$ 

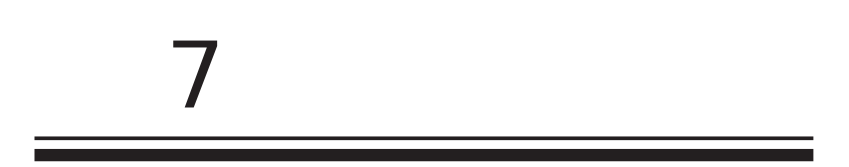

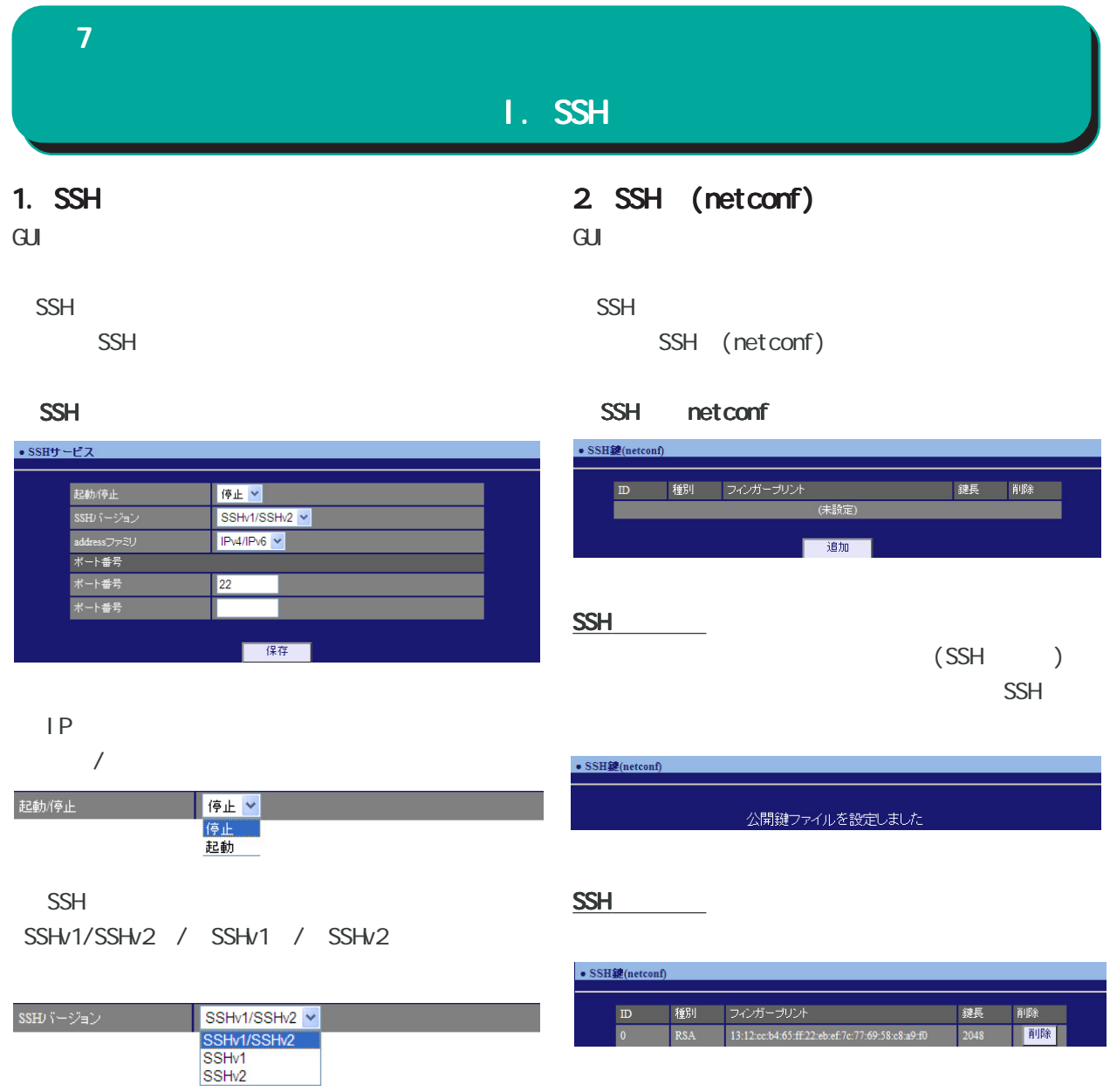

address

IPv4/IPv6 / IPv4 / IPv6

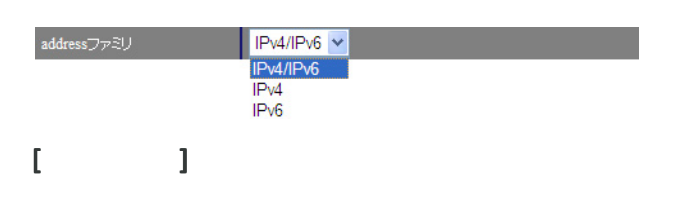

 $SSH$   $\longrightarrow$ 

22

 $SSH$ 

 $\overline{\mathbf{z}}$  , and a set  $\mathbf{z}$  and a set  $\mathbf{z}$ 

#### II. NETCONF

#### 1. NETCONF

 $\mathbf{G}$ ui $\mathbf{G}$ 

#### **NETCONF**

**NETCONF** 

#### **NETCONF**

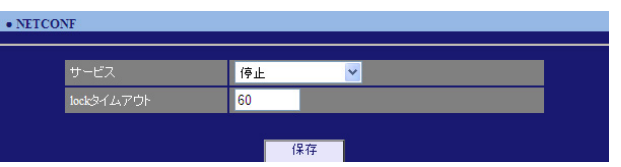

#### NETCONF /

プルダウンから「停止」/「TCP サービス起動」/

#### Over SSH

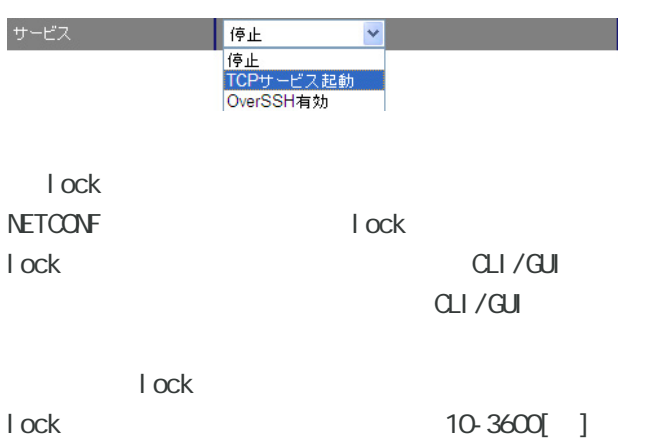

60[ ]

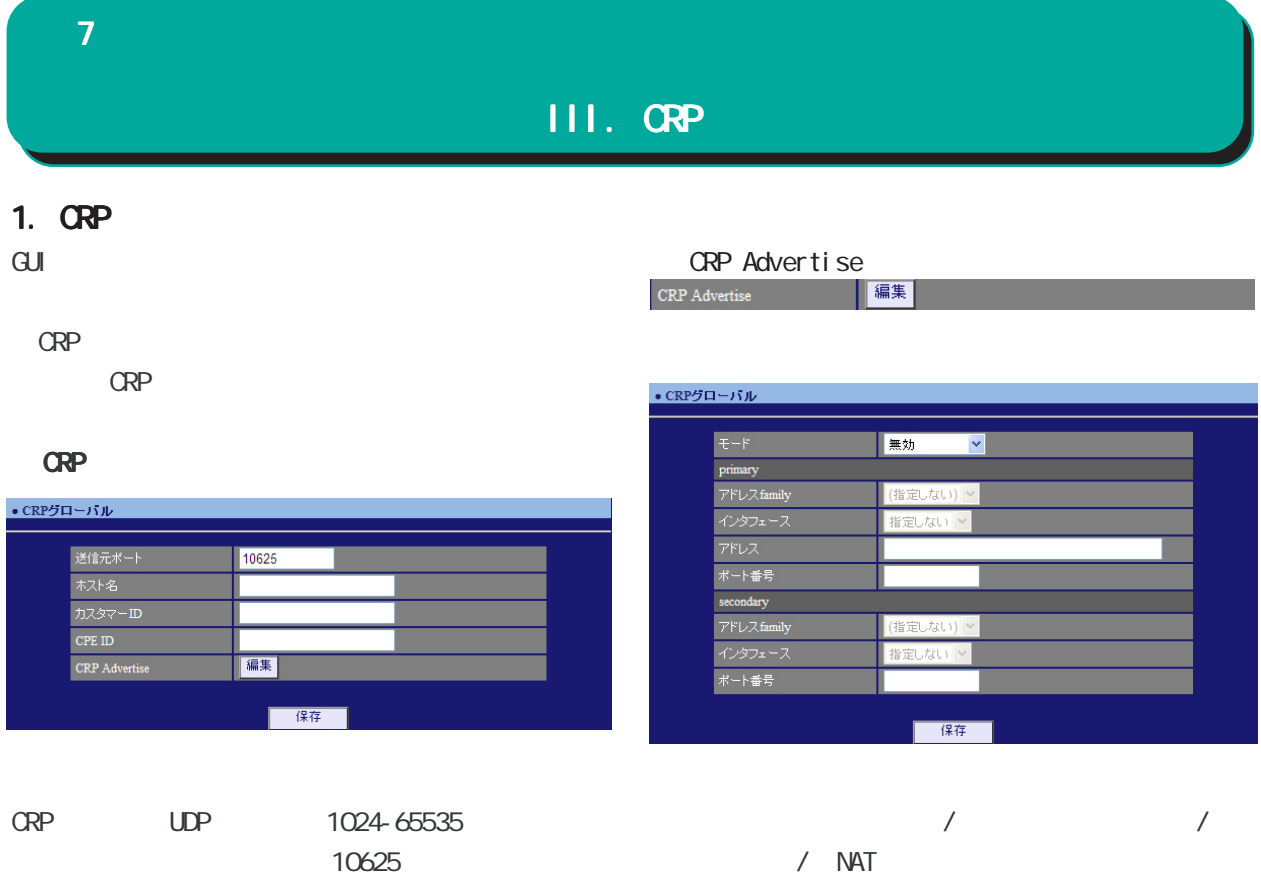

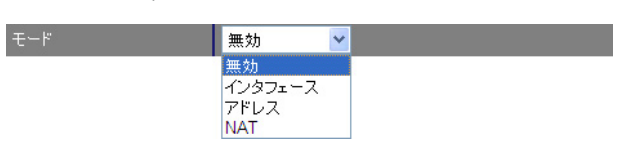

○ カスタマー ID カスタマー ID を指定します。管理サーバ側のテナ

○ CPE ID CPE ID

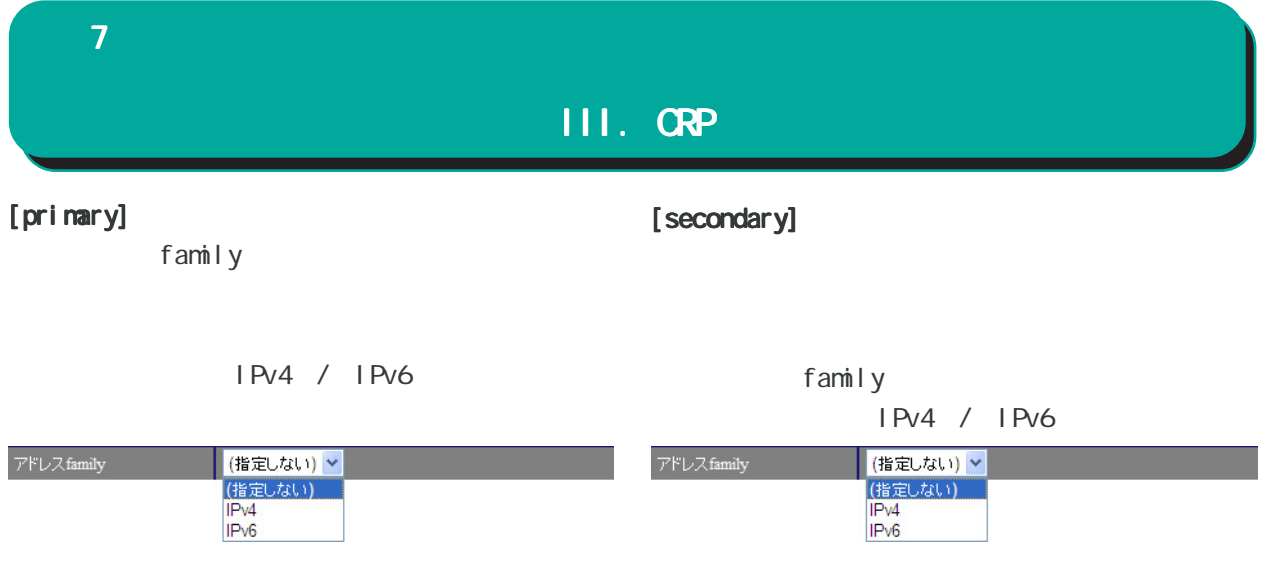

ethernet0 / ethernet1 / ethernet2 ppp0 / ppp1 / ppp2 / ppp3

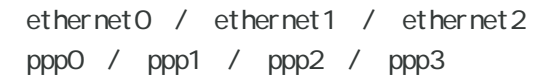

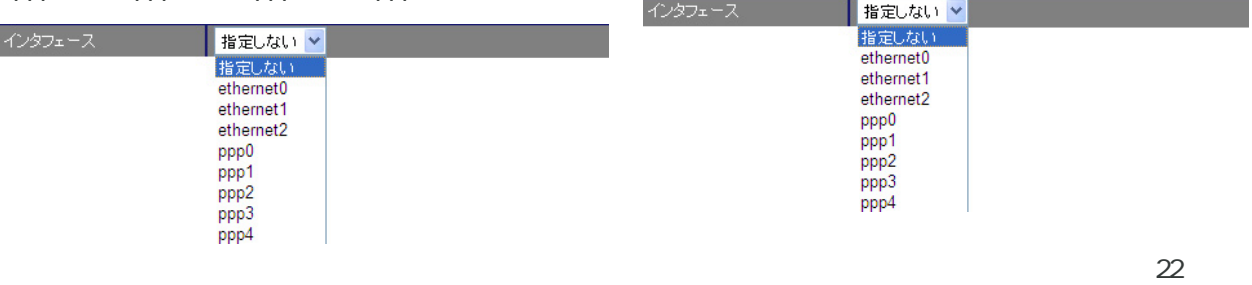

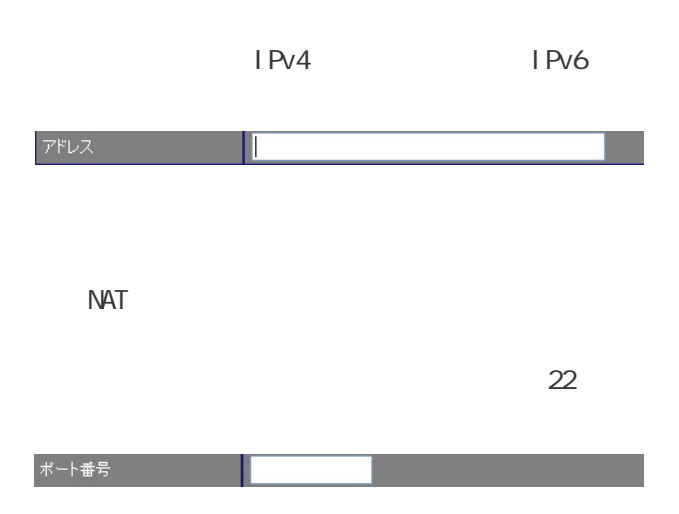

#### $\mathcal T$  , and a strong strong strong strong strong strong strong strong strong strong strong strong strong strong strong strong strong strong strong strong strong strong strong strong strong strong strong strong strong str III. CRP 2. **GRP** Keepal i ve  $\mathsf{G}\mathsf{U}$ CRP 登録に成功してから、次に CRP 登録を試行する CRP  $\overline{O}$ CRP ・CRP クライアント CRPクライアント ● CRPクライアント number | アドレス - ポ<sup>ート番 -</sup> ユーザ名 - -<br>- 号 **Keepalive 編集 削除** 追加 number  $1 \t 2$  $\vert \vert$  1  $\vert \vert$ number and the state  $\begin{array}{c} 1 \\ 2 \end{array}$  $IPv4$ IPv6 / FQDN アドレス

1024-65535 10625 ポート番号  $10625$ CRP ID ユーザ名

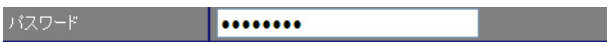

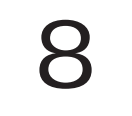

#### 8 *- Provincial Provincial*

#### 1. IPv4

IPv4

#### $\mathbf{G}$ uidade de Senatour e  $\mathbf{G}$ uidade de Senatour e Senatour e Senatour e Senatour e Senatour e Senatour e Senatour e Senatour e Senatour e Senatour e Senatour e Senatour e Senatour e Senatour e Senatour e Senatour

lPv4

#### IPv4

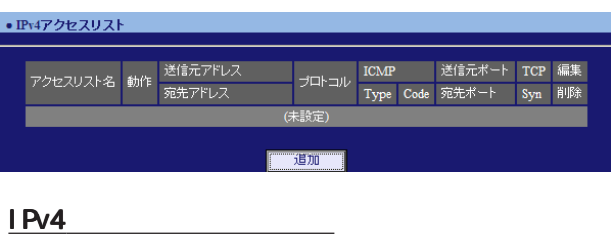

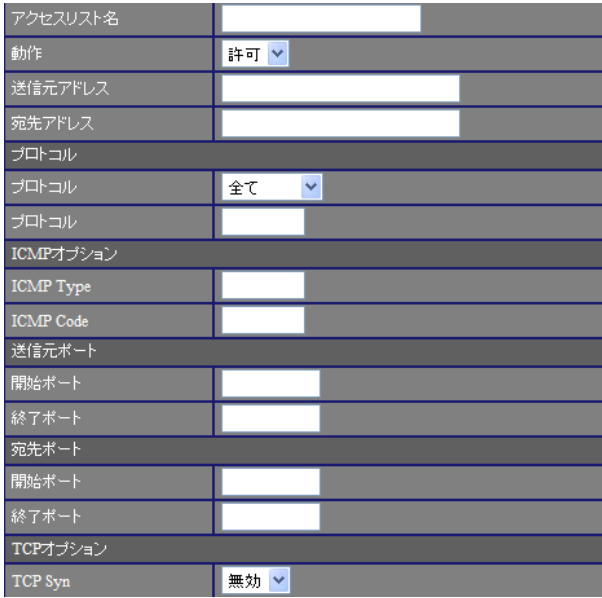

## $\mathsf{IP}$

 $[$   $]$ 

any

192 168 253 10 192 168 253.0/24

# $IP$  $[$   $]$

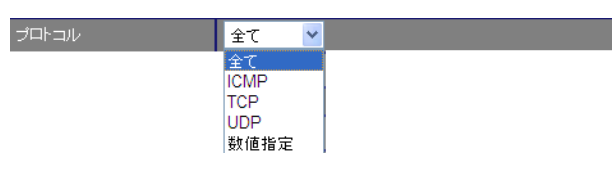

#### $<$  0-255 $>$

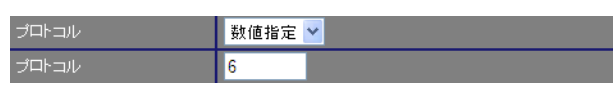

#### $[1 \text{CMP} \qquad ]$

I CNP Type 0-255 I CNP Type I CNP

#### I CNP Code 0-255 | CNP Code I CMP

 $/$ 動作 韩可 × 

# 8 *- Program view view view*

#### $[$  $\sqrt{2\pi}$

1-65535 TCP / UDP

#### $[ \quad \quad \quad \quad ]$

 $\sqrt{2\pi}$ 1-65535

TCP / UDP

#### $[TCP$  ]

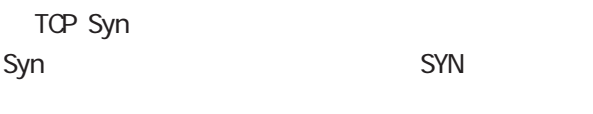

「プロトコル」で「TCP」を選択した場合に、選択

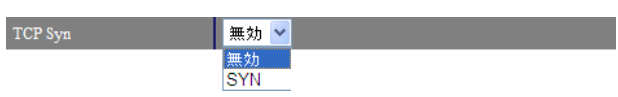

#### IPv4

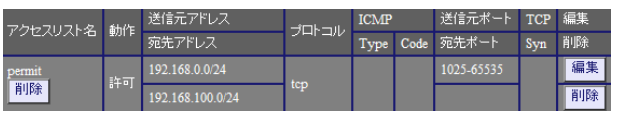

#### IPv4

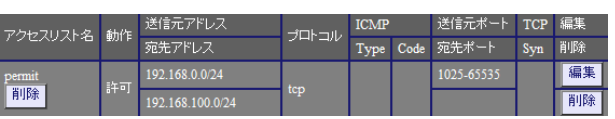

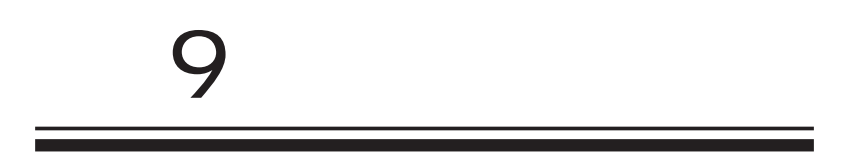

#### 9 システム設定

#### • 木スト名 <u> an an Aonaichte an an Aonaichte an an Aonaichte an Dùbhlach an Dùbhlach an Dùbhlach an Dùbhlach an Dùbhlach an Aonaich an Dùbhlach an Dùbhlach an Dùbhlach an Dùbhlach an Dùbhlach an Dùbhlach an Dùbhlach an Dùbhlach an Dù</u> |<br>|木入ト名 | | | | | **12 nxr130** m ٠ ■保存 ■

### •本装置のバスワード - 旧バスワード<br>- 新バスワード<br>- 新バスワード<br>- *体*認用\ ■保存■

 $\overline{\mathrm{GJ}}$ 

 $1 \t 15$ 

本装置の操作を続行すると、ログイン用のダイア ログ画面がポップしますので、新パスワードで再 度ログインしてください。

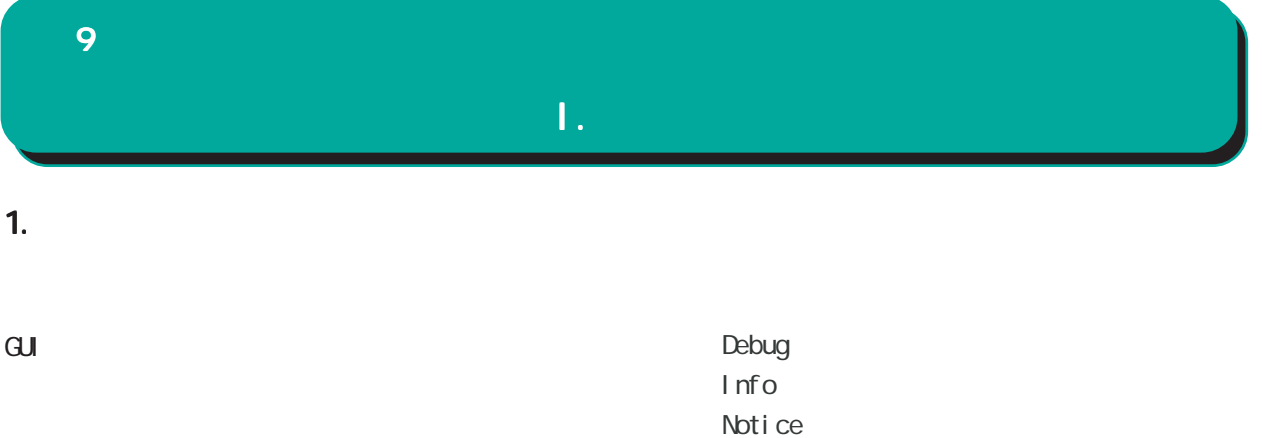

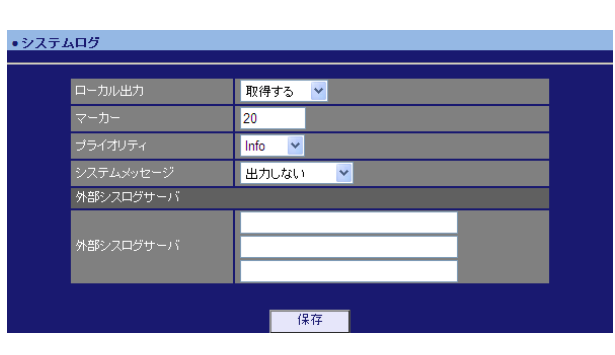

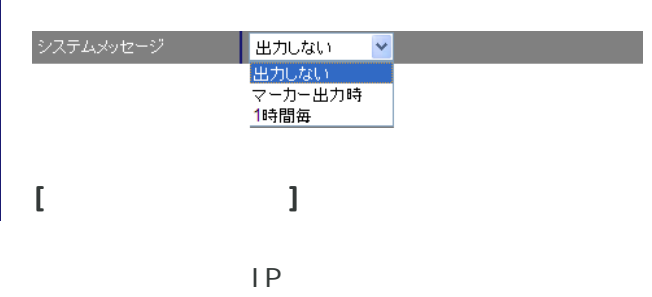

 $\sqrt{1-\frac{1}{2}}$ 

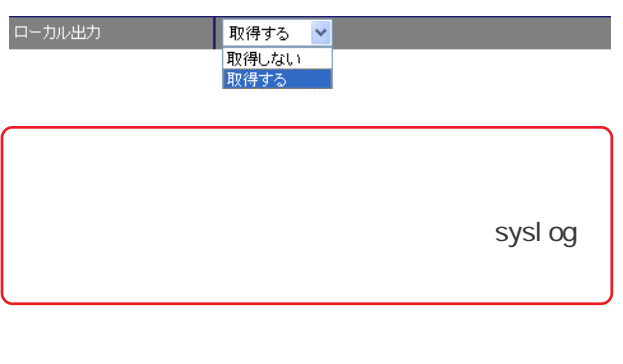

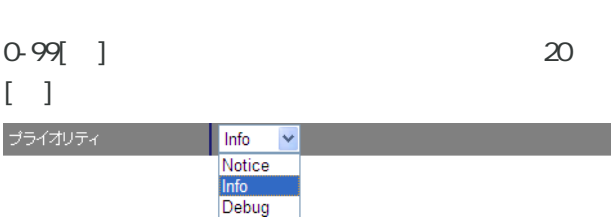

syslog が動作していることを表す「-- MARK --」

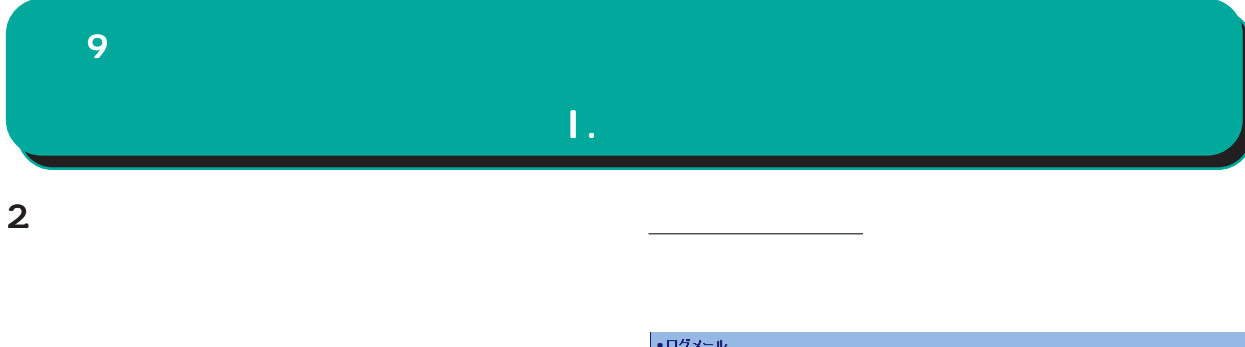

 $\mathbf{G}$ uidade de Senador e Estados de Senador e Estados de Senador e Estados de Senador e Estados de Senador e Estados de Senador e Estados de Senador e Estados de Senador e Estados de Senador e Estados de Senador e Esta

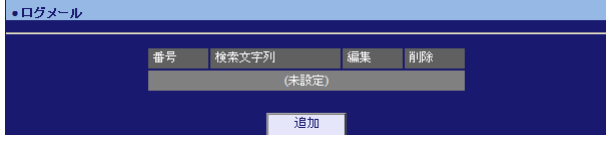

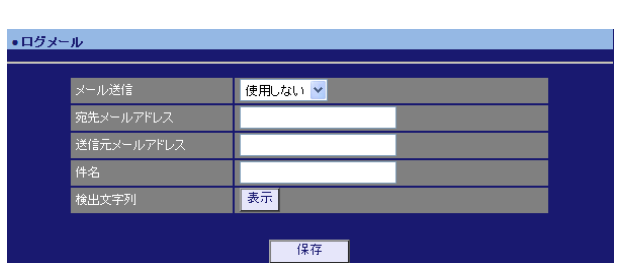

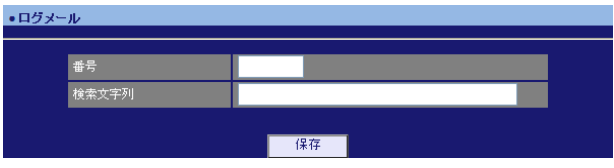

 $1 - 32$ 

pppd IP DNS

 $($   $)$ 

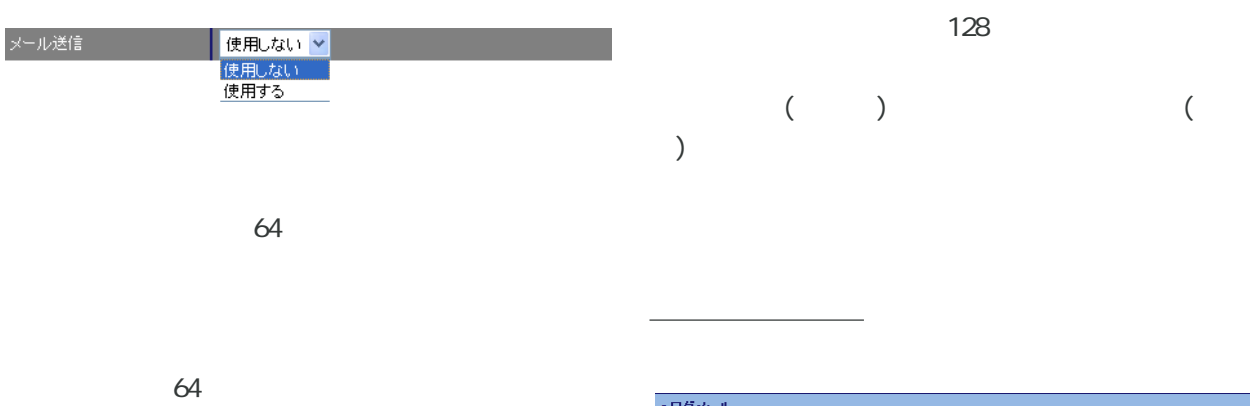

![](_page_57_Picture_88.jpeg)

64

![](_page_57_Picture_89.jpeg)

 $\overline{\phantom{a}}$ 

![](_page_58_Picture_43.jpeg)

![](_page_58_Picture_44.jpeg)

<u>バックアップファイルのダウンロードを右</u>クリックアップファイルの

<u>バックアップアップアップアップアップアップアップアップアップアップアップアップアップ</u>

![](_page_59_Picture_34.jpeg)

![](_page_59_Picture_35.jpeg)

![](_page_59_Picture_36.jpeg)

![](_page_60_Picture_38.jpeg)

![](_page_60_Picture_39.jpeg)

![](_page_60_Picture_2.jpeg)

・アップデート

ファームウエアのアップデートを実行します。<br>作業には数分かかりますので電源を切らずにお待ち下さい。<br>作業が終了しますと自動的に再起動します。

![](_page_61_Picture_24.jpeg)

![](_page_61_Picture_25.jpeg)

 $24$ 

## 

#### $\hat{\mathbf{L}}$ 10 1. Ping Ping 2. Traceroute

 $\mathbf{G}$ uidade de Senador e Estados de Senador e Estados de Senador e Estados de Senador e Estados de Senador e Estados de Senador e Estados de Senador e Estados de Senador e Estados de Senador e Estados de Senador e Esta

Ping

#### $\overline{\mathrm{GJ}}$

**Traceroute** 

#### Ping

![](_page_63_Picture_79.jpeg)

#### FQDN(www.xxx.co.jp ) は IP アドレスを入力します。

![](_page_63_Picture_80.jpeg)

#### **Traceroute**

![](_page_63_Picture_81.jpeg)

![](_page_64_Picture_42.jpeg)

![](_page_64_Picture_43.jpeg)

![](_page_64_Picture_44.jpeg)

![](_page_64_Picture_45.jpeg)

![](_page_64_Figure_4.jpeg)

![](_page_65_Picture_63.jpeg)

 $\overline{\phantom{a}}$  , and  $\overline{\phantom{a}}$  , and  $\overline{\phantom{a}}$  , and  $\overline{\phantom{a}}$  , and  $\overline{\phantom{a}}$  , and  $\overline{\phantom{a}}$  , and  $\overline{\phantom{a}}$  , and  $\overline{\phantom{a}}$  , and  $\overline{\phantom{a}}$  , and  $\overline{\phantom{a}}$  , and  $\overline{\phantom{a}}$  , and  $\overline{\phantom{a}}$  , and  $\overline{\$ 

![](_page_65_Picture_64.jpeg)

![](_page_65_Picture_2.jpeg)

![](_page_66_Picture_27.jpeg)

![](_page_66_Picture_28.jpeg)

![](_page_66_Picture_29.jpeg)

![](_page_67_Picture_25.jpeg)

![](_page_67_Picture_1.jpeg)

![](_page_67_Picture_26.jpeg)

10

• サポート情報

■ 製品サポートWEBページ<br>- 製品の最新ファームウェア、ユーザズガイド、FAQ等を公開いたしております。下記のリンクからご覧く<br>- ださい。<br>http://www.centurysys.co.jp/support.nxrl30c.html

 $\mathbf{G}$ uidade de Senador e Estados de Senador e Estados de Senador e Estados de Senador e Estados de Senador e Estados de Senador e Estados de Senador e Estados de Senador e Estados de Senador e Estados de Senador e Esta

http://www.centurysty.co.jp/support.mxf30c.html<br>■サポートデスクにご連絡をいただく場合<br>本装置の使用方法や、マニュアルの内容についてお問い合わせいただく場合は、<u>FutureNetサポート</u><br>デスクまでご連絡下さい。また、機器の故障、不具合、製品へのご要望などについてもこちらをご利用<br>下さい。

不具合などでサポートデスクにご連絡いただく場合は必要に応じて以下の情報をお知らせいただけると<br>効率よく対応できますので、ご協力をお願いいたします。

● 製品添付の保証書<br>● 製品の個装箱に貼られているシール

 $\overline{\mathbf{v}}$ 

![](_page_70_Picture_71.jpeg)

http://www.centurysys.co.jp/

NAC NAC  $($   $)$ 

 $IP$ 

 $\mathbf{w}$ 

 $FAQ$ FutureNet NXR-130/C http://www.centurysys.co.jp/support/nxr130c.html

 $5$  $AC$   $1$  $\left(\begin{array}{ccccc} \bullet & \bullet & \bullet\end{array}\right)$  FutureNet NXR-130/C GUI v5.4.0  $2009$  12

Copyright (2009 Century Systems Co., Ltd. All rights reserved.